# **RX3041 V2 Εγχειρίδιο Χρήστη**

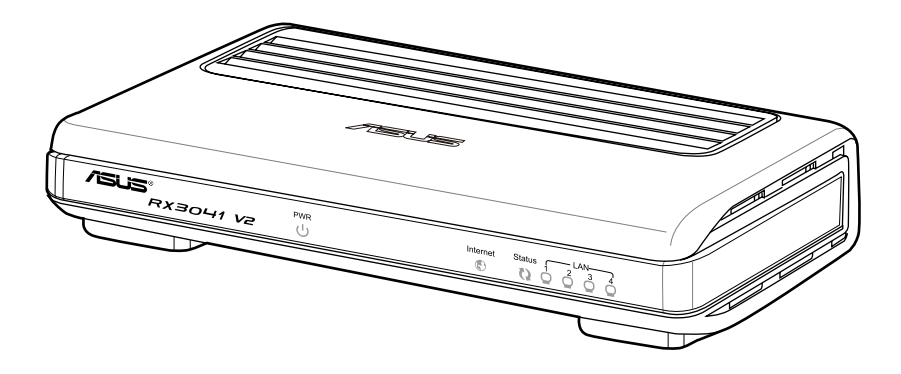

GK5315

Πρώτη Έκδοση V1 Ιανουάριος 2010

#### **Copyright © 2010 ASUSTeK Computer Inc. Διατηρούνται όλα τα δικαιώματα μας.**

Απαγορεύεται η αναπαραγωγή οποιουδήποτε τμήματος του παρόντος εγχειριδίου συμπεριλαμβανομένων των προϊόντων και του λογισμικού που περιγράφονται σε αυτό, καθώς και η μετάδοση, αντιγραφή, αποθήκευση σε σύστημα αποθήκευσης και ανάκτησης, ή μετάφραση σε οποιαδήποτε γλώσσα υπο οποιαδήποτε μορφή και με οποιοδήποτε μέσο, εκτός από την τεκμηρίωση που φυλάσσεται από τον κάτοχο για λόγους εφεδρικούς, χωρίς την έγγραφη άδεια της εταιρίας ASUSTeK COMPUTER INC. ("ASUS").

Η εγγύηση ή το σέρβις για το προϊόν δεν πρόκειται να επεκταθεί σε περίπτωση που: (1) το προϊόν έχει επισκευαστεί, τροποποιηθεί ή μεταβληθεί, εκτός και μια τέτοια επισκευή, τροποποίηση ή μεταβολή έχει εγκριθεί γραπτώς από την ASUS, ή (2) ο αύξων αριθμός του προϊόντος δεν είναι ευανάγνωστος ή δεν υπάρχει.

Η ASUS ΠΑΡΕΧΕΙ ΤΟ ΠΑΡΟΝ ΕΓΧΕΙΡΙΔΙΟ "ΩΣ ΕΧΕΙ" ΧΩΡΙΣ ΚΑΝΕΝΟΣ ΕΙΔΟΥΣ ΕΓΓΥΗΣΗ, ΡΗΤΗ Ή ΣΙΩΠΗΡΗ, ΣΥΜΠΕΡΙΛΑΜΒΑΝΟΜΕΝΩΝ ΑΛΛΑ ΟΧΙ ΜΟΝΟ ΤΩΝ ΣΙΩΠΗΡΩΝ ΕΓΓΥΗΣΕΩΝ ΠΕΡΙ ΕΜΠΟΡΕΥΣΙΜΟΤΗΤΑΣ Ή ΚΑΤΑΛΛΗΛΟΤΗΤΑΣ ΓΙΑ ΣΥΓΚΕΚΡΙΜΕΝΟ ΣΚΟΠΟ. ΣΕ ΚΑΜΙΑ ΠΕΡΙΠΤΩΣΗ ΔΕΝ ΕΙΝΑΙ ΥΠΕΥΘΥΝΗ Η ASUS, ΟΙ ΔΙΕΥΘΥΝΤΕΣ ΤΗΣ, ΤΑ ΣΤΕΛΕΧΗ, ΟΙ ΥΠΑΛΛΗΛΟΙ Ή ΑΛΛΟΙ ΣΥΝΤΕΛΕΣΤΕΣ ΓΙΑ ΚΑΘΕ ΕΜΜΕΣΗ, ΕΙΔΙΚΗ, ΤΥΧΑΙΑ Ή ΚΑΤ' ΕΞΑΚΟΛΟΥΘΗΣΗ ΖΗΜΙΑ (ΣΥΜΠΕΡΙΛΑΜΒΑΝΟΜΕΝΩΝ ΖΗΜΙΩΝ ΑΠΌ ΑΠΩΛΕΙΕΣ Ή ΚΕΡΔΗ, ΕΠΙΧΕΙΡΗΜΑΤΙΚΕΣ ΖΗΜΙΕΣ, ΖΗΜΙΕΣ ΛΟΓΩ ΑΠΩΛΕΙΑΣ ΔΕΔΟΜΕΝΩΝ, ΔΙΑΚΟΠΗ ΕΠΙΧΕΙΡΗΣΙΑΚΗΣ ΛΕΙΤΟΥΡΓΙΑΣ ΚΑΙ ΑΛΛΑ ΠΑΡΟΜΟΙΑ), ΑΚΟΜΗ ΚΙ ΑΝ Η ASUS ΕΧΕΙ ΕΝΗΜΕΡΩΘΕΙ ΓΙΑ ΤΗΝ ΠΙΘΑΝΟΤΗΤΑ ΠΑΡΟΜΟΙΩΝ ΖΗΜΙΩΝ ΠΟΥ ΠΡΟΕΡΧΟΝΤΑΙ ΑΠΌ ΒΛΑΒΗ Ή ΛΑΘΟΣ ΤΟΥ ΠΑΡΟΝΤΟΣ ΕΓΧΕΙΡΙΔΙΟΥ Ή ΠΡΟΪΟΝΤΟΣ.

ΟΙ ΠΡΟΔΙΑΓΡΑΦΕΣ ΚΑΙ ΠΛΗΡΟΦΟΡΙΕΣ ΠΟΥ ΠΕΡΙΕΧΟΝΤΑΙ ΣΤΟ ΠΑΡΟΝ ΕΓΧΕΙΡΙΔΙΟ ΠΑΡΕΧΟΝΤΑΙ ΜΟΝΟ ΓΙΑ ΕΝΗΜΕΡΩΤΙΚΟΥΣ ΣΚΟΠΟΥΣ, ΚΑΙ ΥΠΟΚΕΙΝΤΑΙ ΣΕ ΑΛΛΑΓΕΣ ΣΕ ΟΠΟΙΑΔΗΠΟΤΕ ΧΡΟΝΙΚΗ ΣΤΙΓΜΗ ΧΩΡΙΣ ΠΡΟΗΓΟΥΜΕΝΗ ΕΙΔΟΠΟΙΗΣΗ ΚΑΙ ΔΕΝ ΠΡΕΠΕΙ ΝΑ ΕΚΛΗΦΘΟΥΝ ΩΣ ΔΕΣΜΕΥΤΙΚΕΣ ΑΠΟ ΤΗΝ ΠΛΕΥΡΑ ΤΗΣ ASUS. Η ASUS ΔΕΝ ΦΕΡΕΙ ΕΥΘΥΝΗ Ή ΥΠΑΙΤΙΟΤΗΤΑ ΓΙΑ ΟΠΟΙΑΔΗΠΟΤΕ ΣΦΑΛΜΑΤΑ Ή ΑΝΑΚΡΙΒΕΙΕΣ ΠΟΥ ΠΙΘΑΝΟΝ ΝΑ ΕΜΦΑΝΙΖΟΝΤΑΙ ΣΤΟ ΠΑΡΟΝ ΕΓΧΕΙΡΙΔΙΟ, ΣΥΜΠΕΡΙΛΑΜΒΑΝΟΜΕΝΩΝ ΤΩΝ ΠΡΟΪΟΝΤΩΝ ΚΑΙ ΤΟΥ ΛΟΓΙΣΜΙΚΟΥ ΠΟΥ ΠΕΡΙΓΡΑΦΕΤΑΙ ΣΕ ΑΥΤΟ.

Τα προϊόντα και οι εταιρικές ονομασίες που εμφανίζονται στο παρόν εγχειρίδιο αποτελούν ή δεν αποτελούν κατοχυρωμένα σήματα ή πνευματικά δικαιώματα των αντίστοιχων εταιριών τους και χρησιμοποιούνται μόνο για αναγνώριση ή επεξήγηση για το όφελος του κατόχου, χωρίς πρόθεση παραβίασης κανονισμών.

# Περιεχόμενα

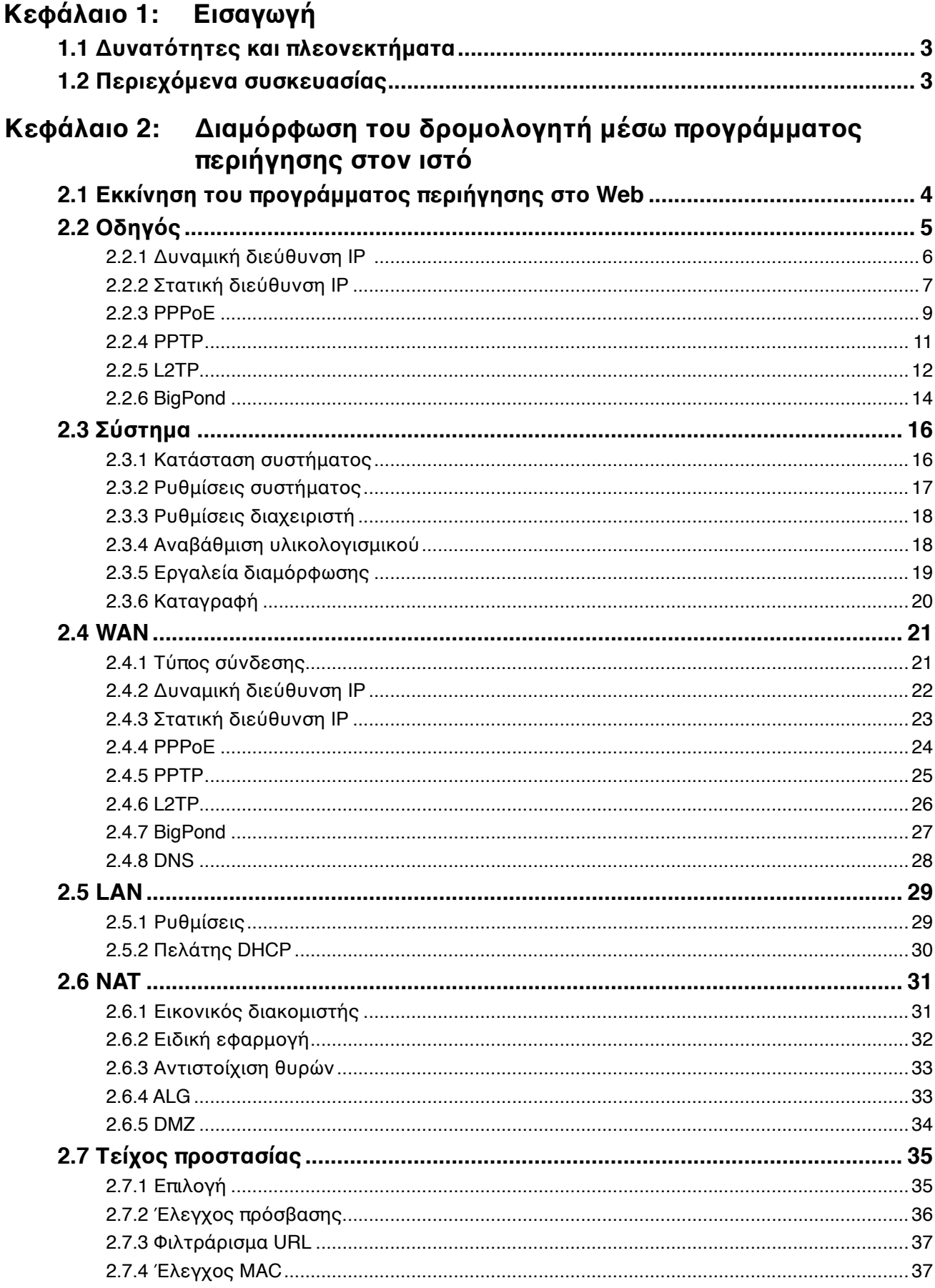

## Περιεχόμενα

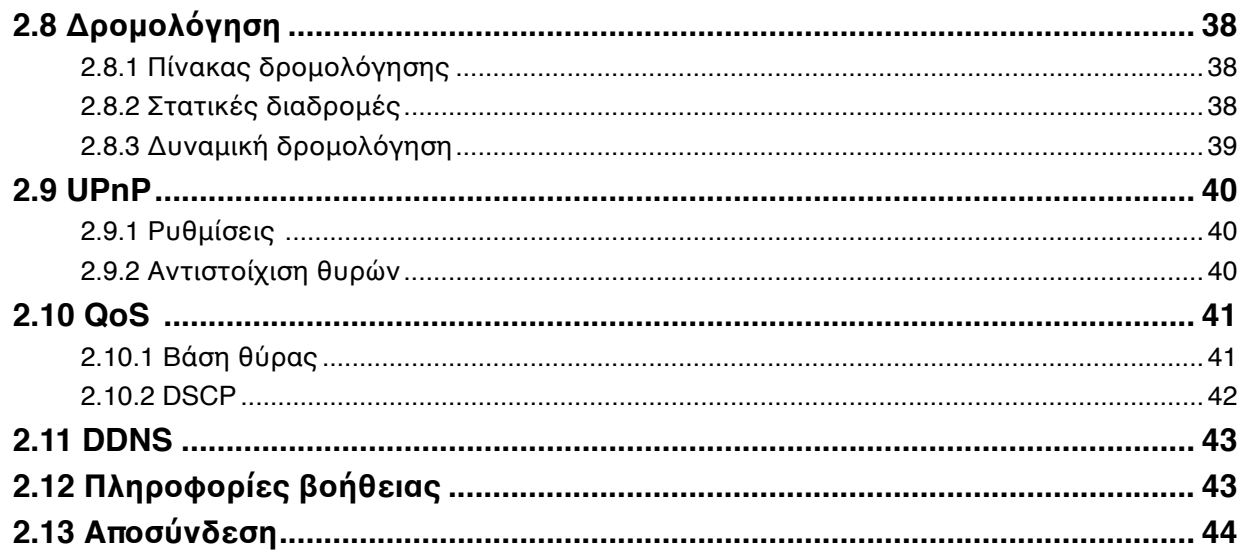

## **Κεφάλαιο 1: Εισαγωγή**

Συγχαρητήρια για την αγορά του Δρομολογητή ASUS RX3041 V2. Αυτός ο δρομολογητής είναι μια συσκευή υψηλής ποιότητας και αξιοπιστίας για δρομολόγηση στο Διαδίκτυο και επιτρέπει σε πολλούς χρήστες να μοιράζονται τη σύνδεση στο διαδίκτυο μέσω Καλωδιακού ή DSL μόντεμ. Απλώς εγκαταστήστε το δρομολογητή, συνδέστε τον στο Καλωδιακό/DSL μόντεμ και περιηγηθείτε στο Διαδίκτυο χωρίς κόπο. Δρώντας επίσης και ως μεταγωγέας Ethernet 10/100Mbps 4-θυρών, ο δρομολογητής, του οποίου όλες οι θύρες υποστηρίζουν MDI/MDIX, σας επιτρέπει να χρησιμοποιείτε καλώδιο CAT5 για ανοδική σύζευξη (uplink) σε άλλους δρομολογητές/μεταγωγείς. Ο δρομολογητής αυτός παρέχει μια συνολική λύση για τις μικρομεσαίες επιχειρήσεις (ΜΜΕ) και τα μικρά γραφεία καθώς και τους οικιακούς χρήστες (SOHO), παρέχοντάς σας σήμερα άμεση δικτυακή πρόσβαση και ευελιξία προσαρμογής στις επεκτάσεις και ταχύτητες του αύριο.

## **1.1 Features and Benefits**

#### **• Εύκολος οδηγός εγκατάστασης 3-βημάτων**

Όλοι οι χρήστες μπορούν να εγκαταστήσουν εύκολα το δρομολογητή για να μοιραστούν τη σύνδεση στο Ίντερνετ με τον οδηγό εγκατάστασης 3-βημάτων.

#### **• Φιλικό στο χρήση γραφικό περιβάλλον διεπαφής Web**

H φιλική στο χρήστη διεπαφή που έχει τη σφραγίδα της ASUS επιτρέπει στους χρήστες να εγκαταστήσουν εύκολα το δρομολογητή.

#### **• Υποστήριξη διακομιστή DHCP**

Η δυνατότητα αυτή παρέχει κατ' απαίτηση μια δυναμική διεύθυνση IP σε Η/Υ και σε άλλες συσκευές. Ο δρομολογητής μπορεί να ενεργήσει ως διακομιστής DHCP για συσκευές στο δίκτυο LAN.

#### **• Κεντρική υποστήριξη Multi DMZ**

Ένας Η/Υ στο δίκτυο LAN μπορεί να διαμορφωθεί ώστε να επιτρέπει απεριόριστη επικοινωνία με Διακομιστές ή ανεξάρτητους χρήστες στο Διαδίκτυο.

#### **• Υποστήριξη PPTP και PPPoE**

Η σύνδεση στο Διαδίκτυο (θύρα WAN) υποστηρίζει PPPoE (PPP over Ethernet) και PPTP (Point-to-Point Tunnel Protocol), όπως και τον τύπο υπηρεσίας "Direct Connection (Άμεση Σύνδεση)".

## **1.2 Περιεχόμενα συσκευασίας**

- Ένας δρομολογητής RX3041 V2
- Μετασχηματιστής ισχύος
- CD με εγχειρίδιο χρήστη
- Οδηγός Γρήγορης Εγκατάστασης

## **Κεφάλαιο 2: Διαμόρφωση του δρομολογητή μέσω προγράμματος περιήγησης στον ιστό**

Ο δρομολογητής παραδίδεται με ένα βοηθητικό πρόγραμμα εγκατάστασης μέσω web. Οι χρήστες μπορούν να αποκτήσουν πρόσβαση σε αυτό το βοηθητικό πρόγραμμα διαμόρφωσης από οποιοδήποτε από τα συστήματα-πελάτες του τοπικού δικτύου LAN του δρομολογητή RX3041 V2. Για καλύτερα αποτελέσματα, χρησιμοποιήστε είτε Microsoft Internet Explorer 6.0 ή ανώτερο, ή Netscape Navigator 4.7 ή ανώτερο. Πριν ξεκινήσετε τη διαμόρφωση του δρομολογητή σας, πρέπει να γνωρίζετε τις ακόλουθες πληροφορίες από τον πάροχό σας (ISP):

- α) Σας έχει εκχωρήσει ο ISP σας μια στατική διεύθυνση IP ή θα σας εκχωρήσει μία δυναμικά; Αν έχετε λάβει μια στατική διεύθυνση IP ποια είναι αυτή;
- β) Χρησιμοποιεί ο ISP σας PPPoE; Αν ναι, ποιο είναι το όνομα χρήστη και ο κωδικός πρόσβασης PPPoE;

Εάν δεν είστε σίγουρος για τις παραπάνω ερωτήσεις, επικοινωνήστε με τον πάροχό σας.

## **2.1 Εκκίνηση του προγράμματος περιήγησης στο Web**

Για να χρησιμοποιήσετε το βοηθητικό πρόγραμμα μέσω web, πρέπει να εκκινήσετε το πρόγραμμα περιήγησης στο Διαδίκτυο (MS IE 6.0 ή ανώτερο, Netscape Navigator 4.7 ή ανώτερο).

**Βήμα1:** Πληκτρολογήστε την προεπιλεγμένη διεύθυνση IP του Δρομολογητή RX3041 V2 **http://192.168.1.1** στο πεδίο διεύθυνσης και στη συνέχεια πατήστε το κουμπί **Enter**:

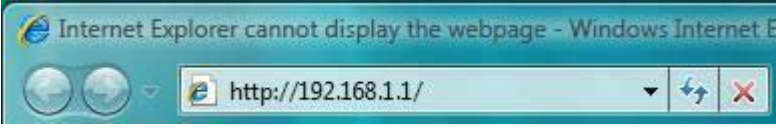

**Βήμα2:** Μόλις εμφανιστεί το παράθυρο διαλόγου για τη σύνδεση, εισάγετε ως όνομα χρήστη "**admin**" και ως προεπιλεγμένο κωδικό πρόσβασης επίσης "**admin**", στη συνέχεια κάντε κλικ στο "**OK**" για είσοδο στο βοηθητικό πρόγραμμα.

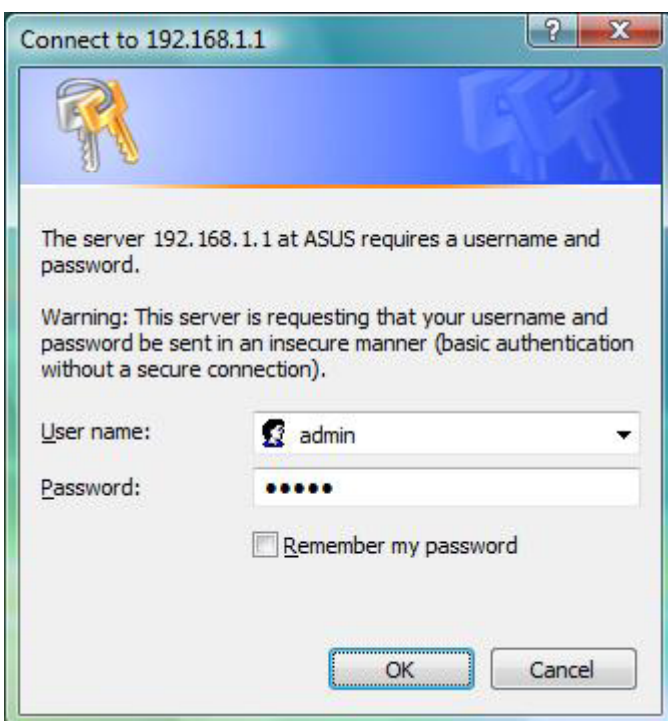

## **2.2 Οδηγός**

Το ακόλουθο παράθυρο επιτρέπει στο χρήστη να διαμορφώσει τις βασικές ρυθμίσεις του δρομολογητή, όπως Host Name (Όνομα υπολογιστή), Domain Name (Όνομα τομέα), Time Zone (Ζώνη ώρας) και Daylight Saving (Θερινή ώρα). Κάντε κλικ στο "**Next (Επόμενο)**" για να ενημερώσετε τις ρυθμίσεις WAN.

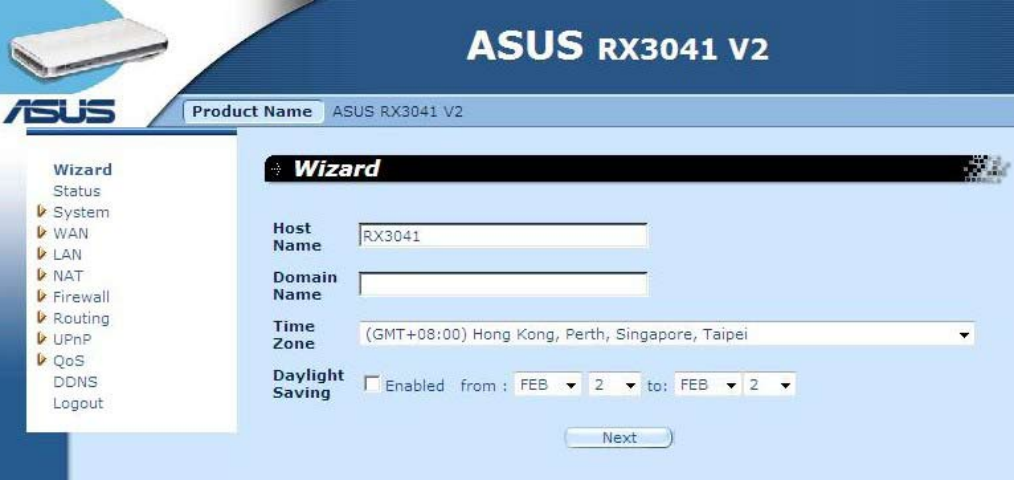

**Όνομα υπολογιστή:** Πληκτρολογήστε το όνομα κεντρικού υπολογιστή που σας έχει δώσει ο ISP σας (Προεπιλογή: **RX3041 V2**).

**Όνομα τομέα:** Εισάγετε το Όνομα τομέα που σας έχει δώσει ο ISP σας.

**Ζώνη ώρας:** Επιλέξτε τη ζώνη ώρας της χώρας στην οποία βρίσκεστε. Ο δρομολογητής θα ρυθμίσει την ώρα με βάση την επιλογή σας.

**Θερινή ώρα:** Ο δρομολογητής μπορεί να λάβει επίσης υπόψη του τη θερινή ώρα. Αν επιθυμείτε να χρησιμοποιήσετε τη λειτουργία αυτή, πρέπει να επιλέξετε το κατάλληλο πλαίσιο για να ενεργοποιηθεί η ρύθμιση θερινής ώρας.

**Επόμενο:** Κάντε κλικ στο "**Next (Επόμενο)**" για να ενημερώσετε τις ρυθμίσεις WAN.

Το παράθυρο που ακολουθεί επιτρέπει στο χρήστη να καθορίσει τον τύπο σύνδεσης WAN, όπως Dynamic IP address (Δυναμική διεύθυνση ΙΡ), Static IP address (Στατική διεύθυνση ΙΡ), ή PPPoE...κλπ. Μετά την εγκατάσταση των ρυθμίσεων σύνδεσης, κάντε κλικ στο "**Next (Επόμενο)**" για να ενημερώσετε τις ρυθμίσεις DNS.

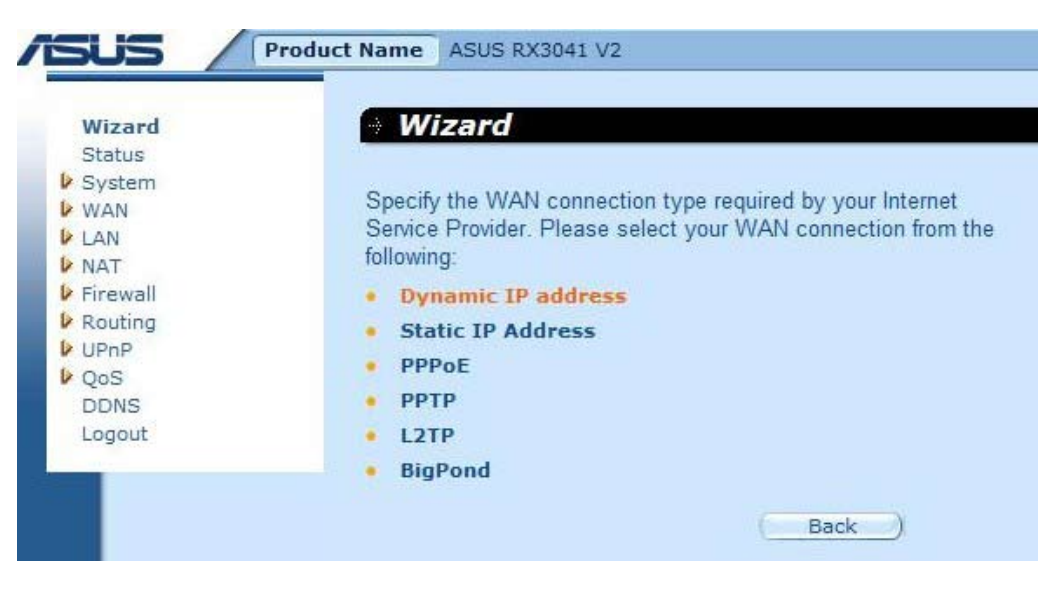

#### **2.2.1 Δυναμική διεύθυνση IP**

Λάβετε μια διεύθυνση ΙΡ αυτόματα από τον πάροχό σας.

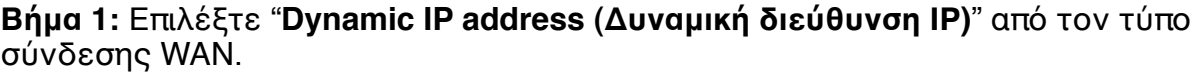

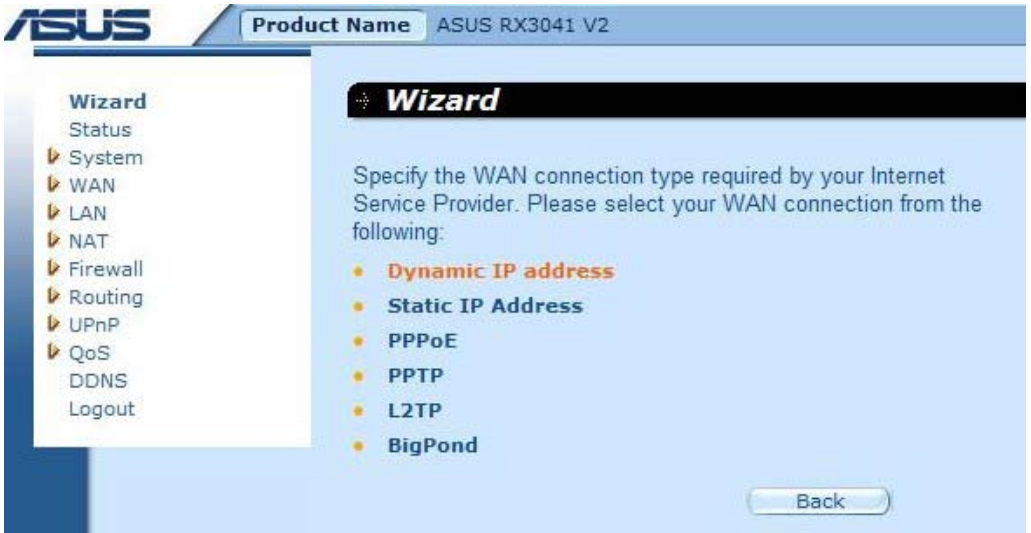

**Βήμα 2:** Ενεργοποιήστε την επιλογή "**MAC Cloning (Κλωνοποίηση MAC)**" και εισάγετε "**MAC address (Διεύθυνση MAC)**". Μπορείτε επίσης να κάνετε κλικ στο κουμπί "**Clone MAC (Κλωνοποίηση MAC)**" για να αντιγράψετε τη διεύθυνση MAC της κάρτας Ethernet που έχει εγκατασταθεί από τον ISP σας και να αντικαταστήσετε τη διεύθυνση MAC του WAN με αυτή τη διεύθυνση MAC. Κάντε κλικ στο "**Next (Επόμενο)**" για να συνεχίσετε.

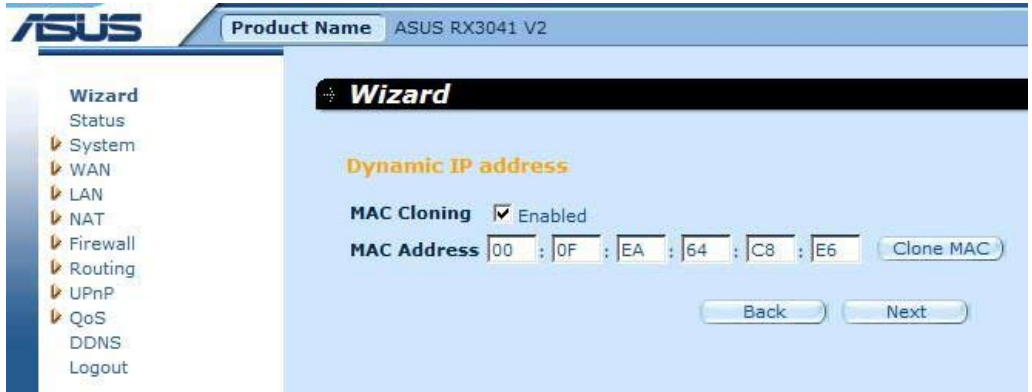

**Βήμα 3:** Ενεργοποιήστε τις Ρυθμίσεις DNS αν απαιτείται και εισάγετε την/τις διεύθυνση/-εις του διακομιστή DNS. Κάντε κλικ στο "**Finish (Τέλος)**" για να αποθηκεύσετε τις ρυθμίσεις.

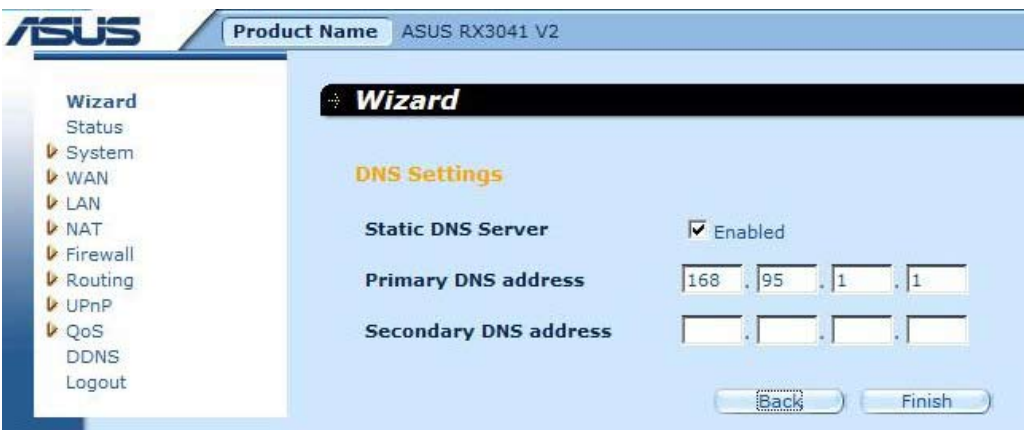

**Βήμα 4:** Αφού ολοκληρωθεί η ρύθμιση του Οδηγού, η σελίδα διαμόρφωσης θα εμφανίσει το μήνυμα **Success (Πέτυχε)**.

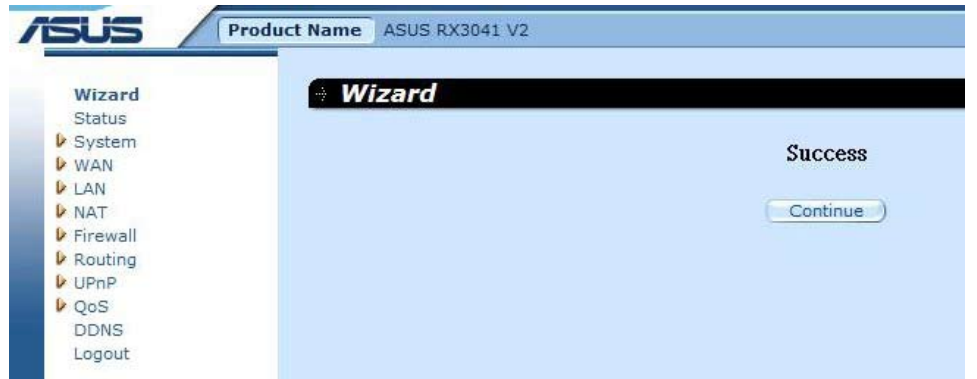

**Βήμα 5:** Μπορείτε να χρησιμοποιήσετε την οθόνη "**Status (Κατάσταση)**" για να δείτε την κατάσταση της σύνδεσης Δυναμικής IP.

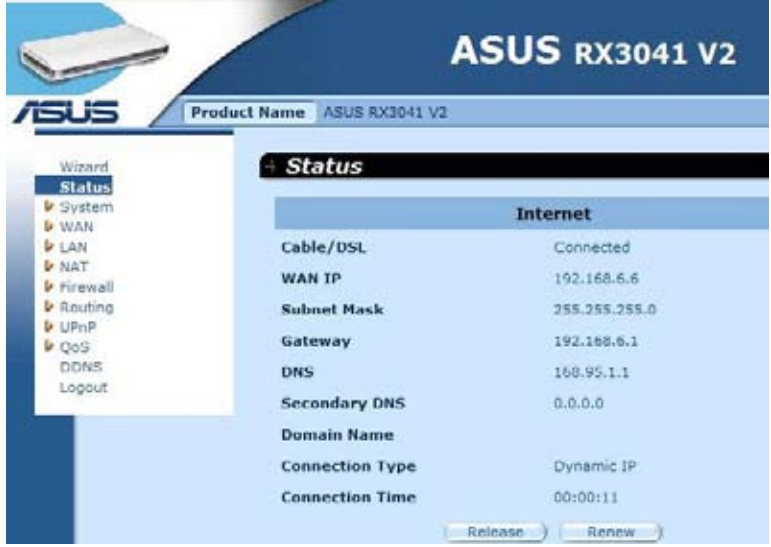

#### **2.2.2 Στατική διεύθυνση IP**

Εάν ο δρομολογητής σας συνδέεται σε Fixed-IP xDSL, κάντε κλικ στο **Static IP address (Στατική διεύθυνση ΙΡ)** για να εισάγετε τη διεύθυνση IP και τη διεύθυνση της πύλης που παρέχεται από τον ISP σας.

**Βήμα 1:** Επιλέξτε "**Static IP address (Στατική διεύθυνση ΙΡ)**" από τον τύπο σύνδεσης WAN.

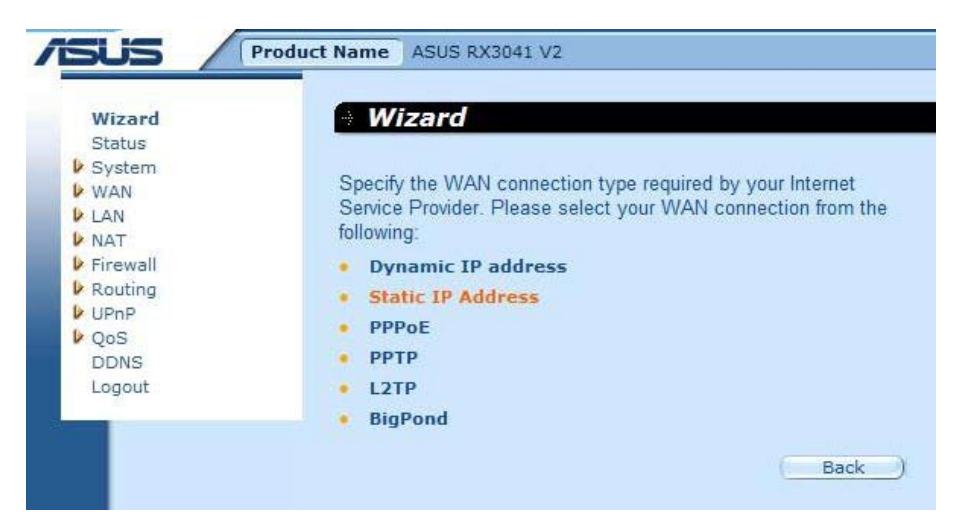

**Βήμα 2:** Εισάγετε τη στατική διεύθυνση ΙP η οποία σας εκχωρήθηκε από τον ISP σας. Κάντε κλικ στο "**Next (Επόμενο)**" για να συνεχίσετε.

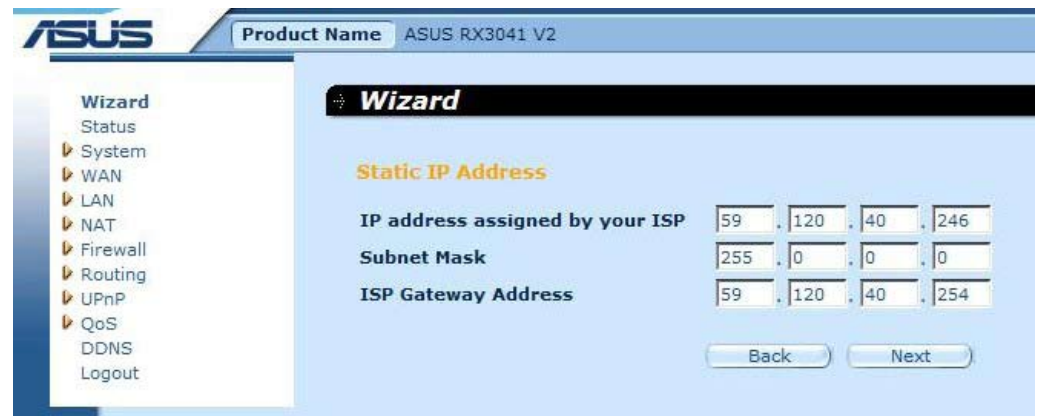

**Βήμα 3:** Ενεργοποιήστε τις Ρυθμίσεις DNS αν απαιτείται και εισάγετε την/τις διεύθυνση/-εις του διακομιστή DNS. Κάντε κλικ στο "**Finish (Τέλος)**" για να αποθηκεύσετε τις ρυθμίσεις.

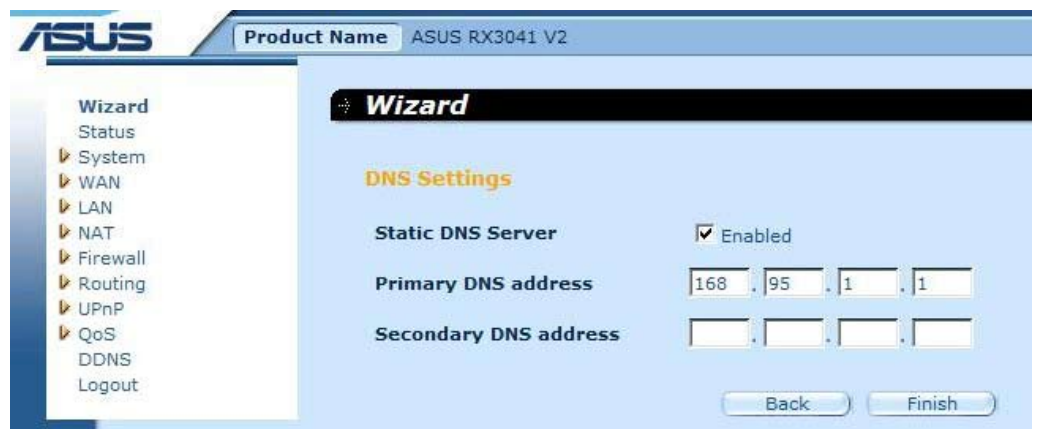

**Βήμα 4:** Αφού ολοκληρωθεί η ρύθμιση του Οδηγού, η σελίδα διαμόρφωσης θα εμφανίσει το μήνυμα **Success (Πέτυχε)**.

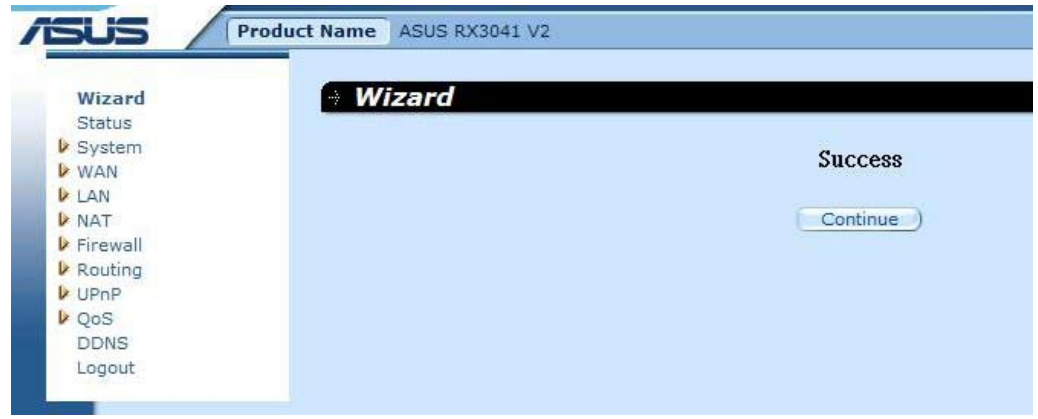

**Βήμα 5:** Μπορείτε να χρησιμοποιήσετε την οθόνη "**Status (Κατάσταση)**" για να δείτε την κατάσταση σύνδεσης της στατικής διεύθυνσης IP.

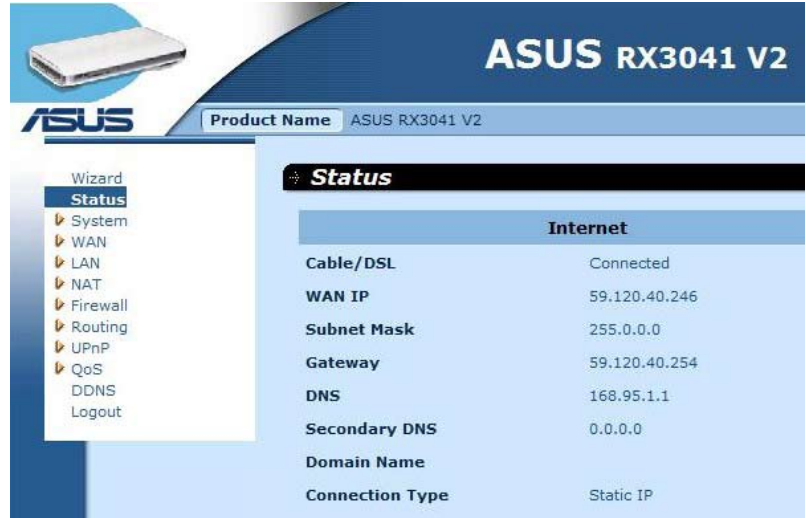

#### **2.2.3 PPPoE**

Εάν ο δρομολογητής σας συνδέεται σε xDSL μέσω τηλεφωνικής σύνδεσης, κάντε κλικ στο Dial-Up xDSL για να εισάγετε τις πληροφορίες εισόδου που σας έχει δώσει ο πάροχός σας (ISP).

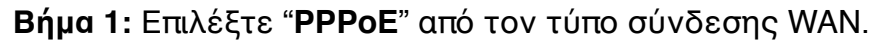

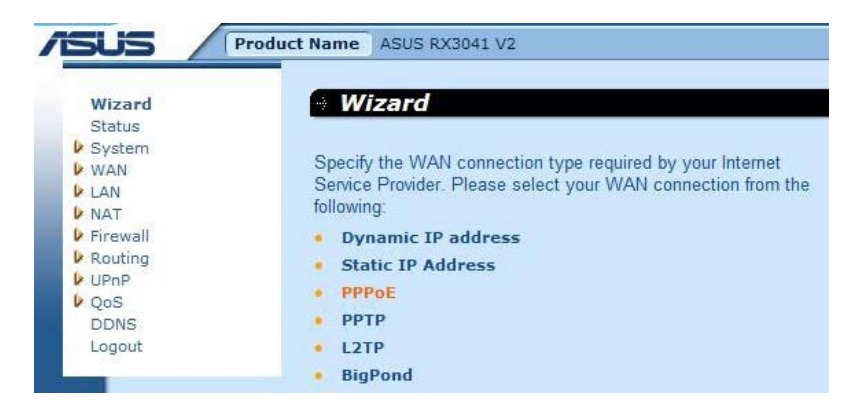

**Βήμα 2:** Εισάγετε το λογαριασμό PPPoE και τον κωδικό πρόσβασης που σας έχει δοθεί από τον ISP σας. Κάντε κλικ στο "**Next (Επόμενο)**" για να συνεχίσετε.

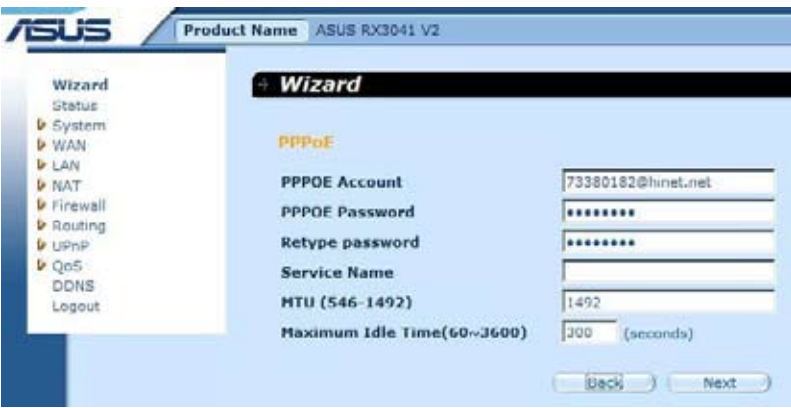

**Βήμα 3:** Ενεργοποιήστε τις Ρυθμίσεις DNS αν απαιτείται και εισάγετε την/τις διεύθυνση/-εις του διακομιστή DNS. Κάντε κλικ στο "**Finish (Τέλος)**" για να αποθηκεύσετε τις ρυθμίσεις.

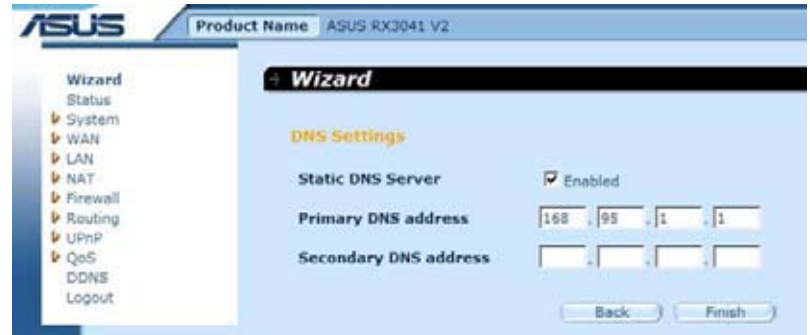

**Βήμα 4:** Αφού ολοκληρωθεί η ρύθμιση του Οδηγού, η σελίδα διαμόρφωσης θα εμφανίσει το μήνυμα **Success (Πέτυχε)**.

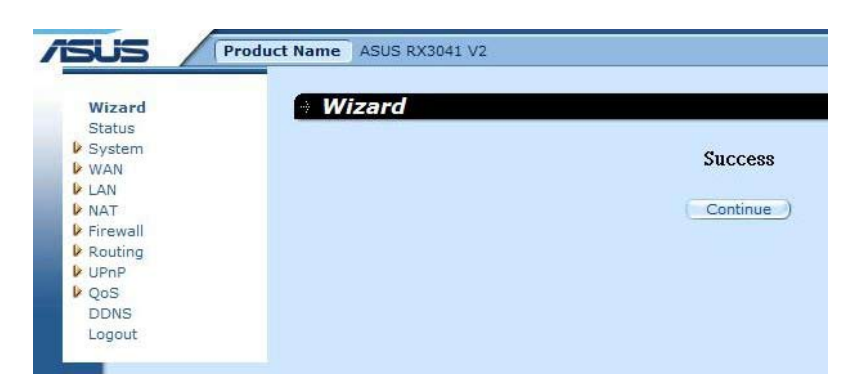

**Βήμα 5:** Μπορείτε να χρησιμοποιήσετε την οθόνη "**Status (Κατάσταση)**" για να δείτε την κατάσταση σύνδεσης του PPPoE.

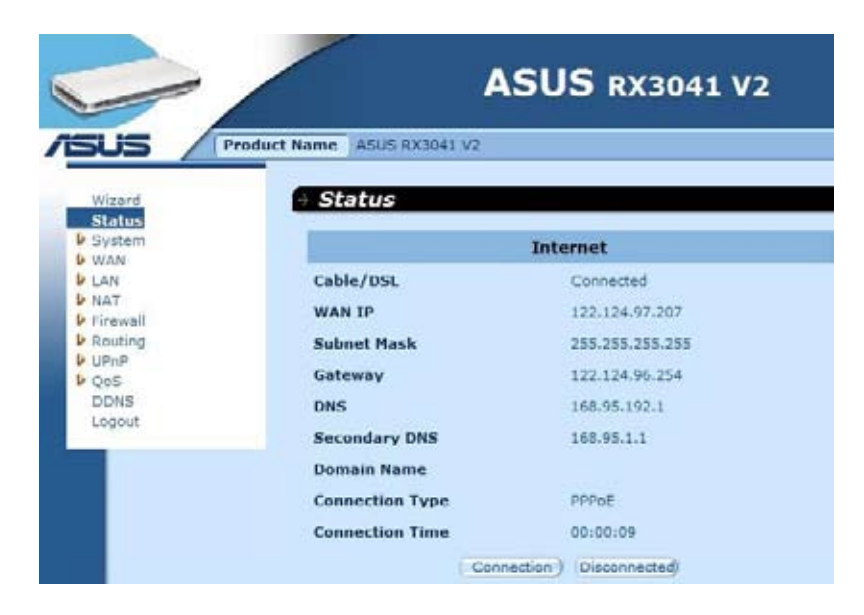

#### **2.2.4 PPTP**

Εάν ο δρομολογητής σας συνδέεται μέσω PPTP, κάντε κλικ στο PPTP για να εισάγετε τις πληροφορίες σύνδεσης που σας έχει δώσει ο πάροχός σας (ISP).

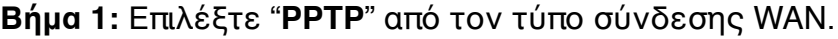

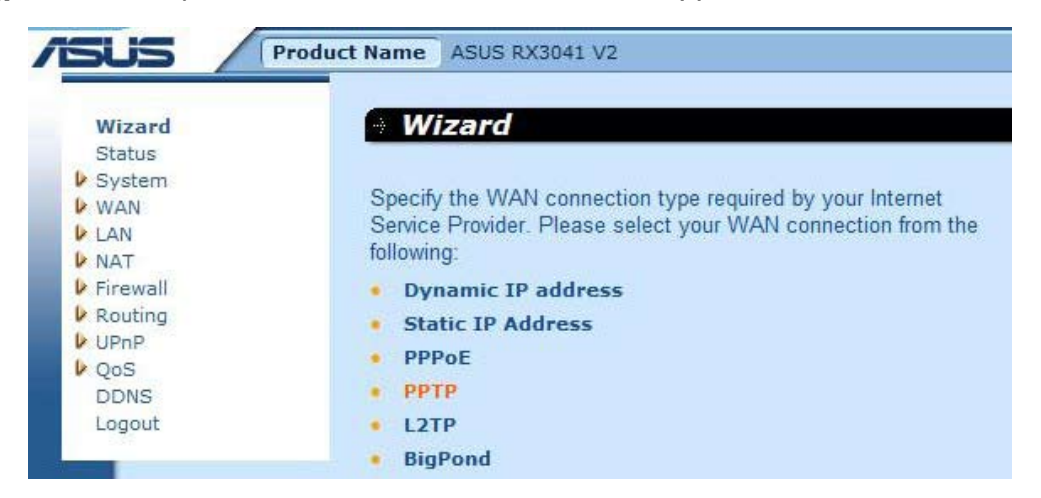

**Βήμα 2:** Εισάγετε Λογαριασμό PPTP, Κωδικό πρόσβασης, Διεύθυνση IP υπηρεσίας, Διεύθυνση ΙΡ WAN, Διεύθυνση υποδικτύου, Πύλη τα οποία παρέχονται από τον ISP σας. Κάντε κλικ στο "**Next (Επόμενο)**" για να συνεχίσετε.

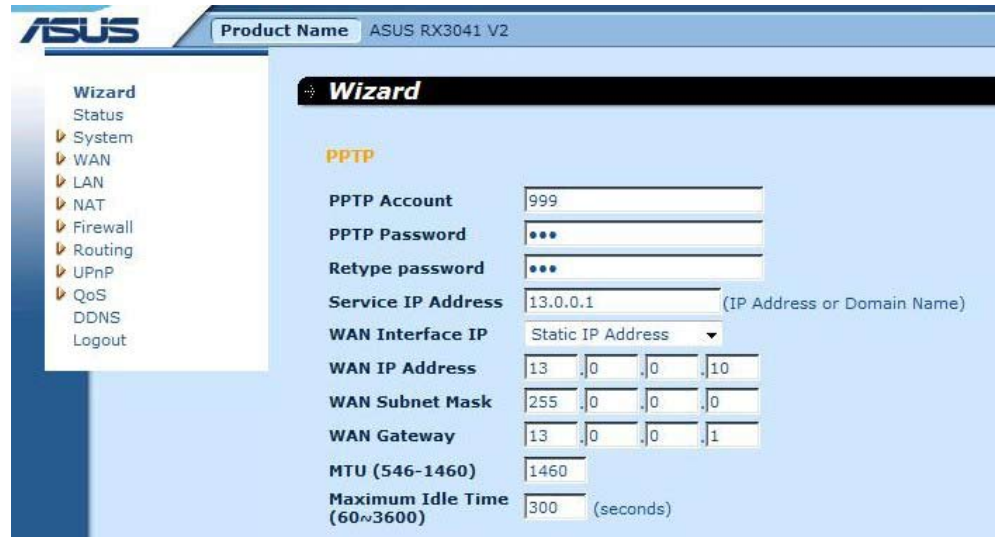

**Βήμα 3:** Ενεργοποιήστε τις Ρυθμίσεις DNS αν απαιτείται και εισάγετε την/τις διεύθυνση/-εις του διακομιστή DNS. Κάντε κλικ στο "**Finish (Τέλος)**" για να αποθηκεύσετε τις ρυθμίσεις.

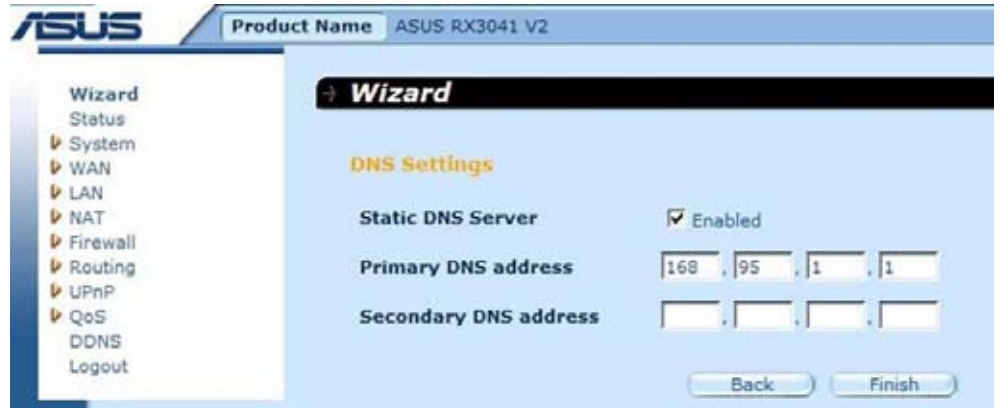

**Βήμα 4:** Αφού ολοκληρωθεί η ρύθμιση του Οδηγού, η σελίδα διαμόρφωσης θα εμφανίσει το μήνυμα **Success (Πέτυχε)**.

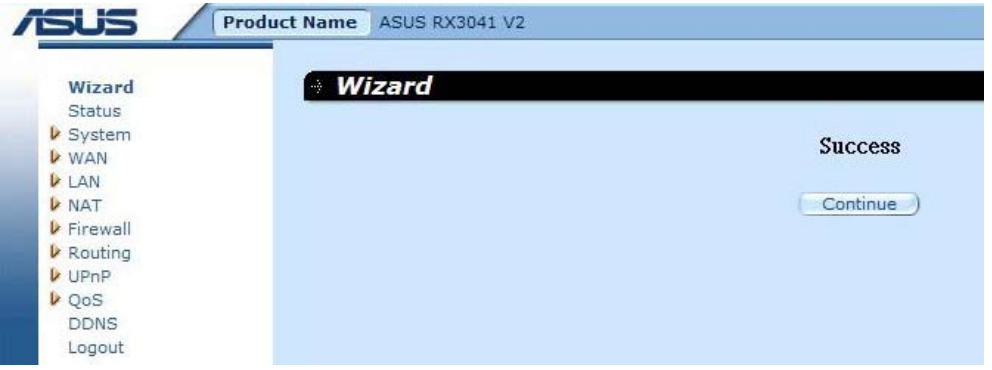

**Βήμα 5:** Μπορείτε να χρησιμοποιήσετε την οθόνη "**Status (Κατάσταση)**" για να δείτε την κατάσταση σύνδεσης τουPPTP.

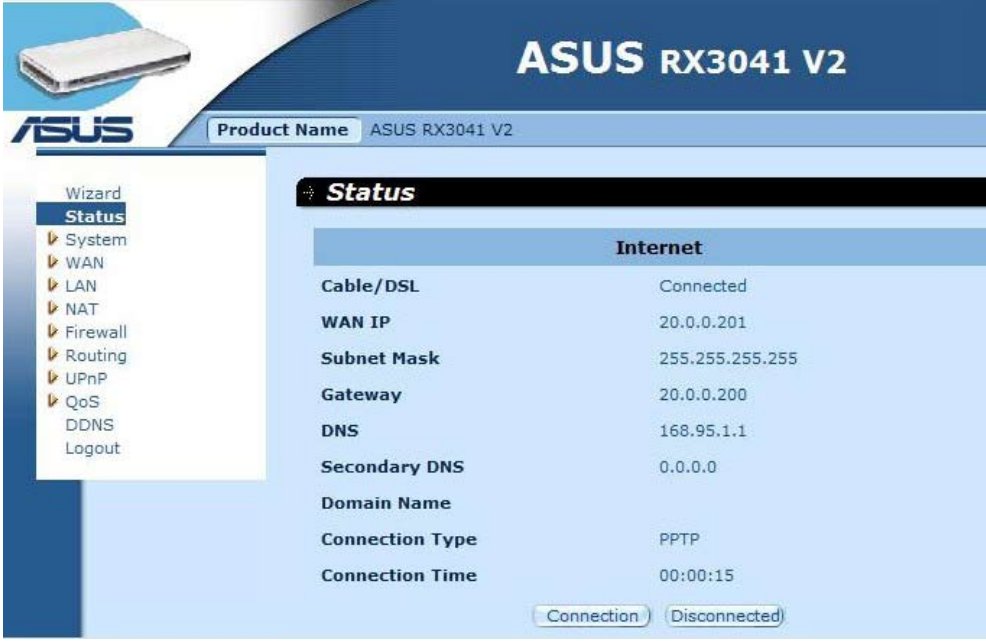

#### **2.2.5 L2TP**

Εάν ο δρομολογητής σας συνδέεται μέσω L2TP, κάντε κλικ στο L2TP για να εισάγετε τις πληροφορίες σύνδεσης που σας έχει δώσει ο ISP σας.

**Βήμα 1:** Επιλέξτε "**L2TP**" από τον τύπο σύνδεσης WAN.

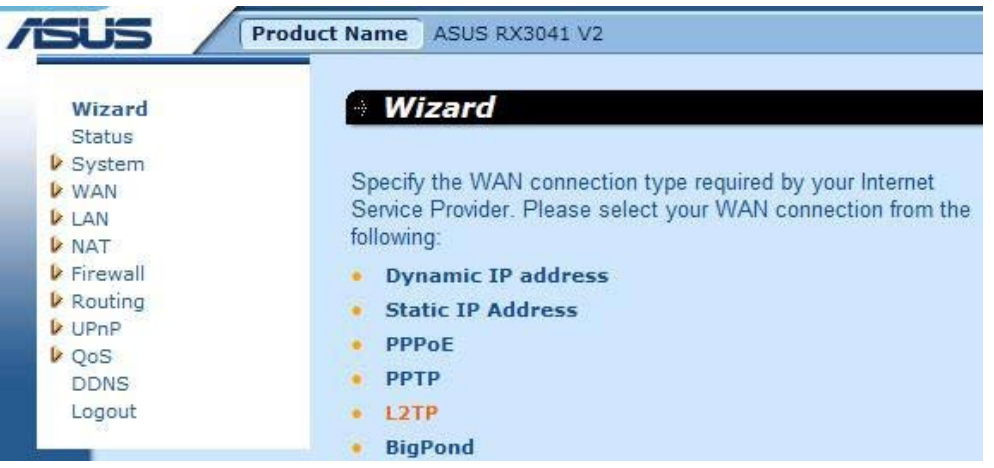

**Βήμα 2:** Εισάγετε Λογαριασμό L2TP, Κωδικό πρόσβασης, Διεύθυνση IP υπηρεσίας, Διεύθυνση ΙΡ WAN, Διεύθυνση υποδικτύου, Πύλη τα οποία παρέχονται από τον ISP σας. Κάντε κλικ στο "**Next (Επόμενο)**" για να συνεχίσετε.

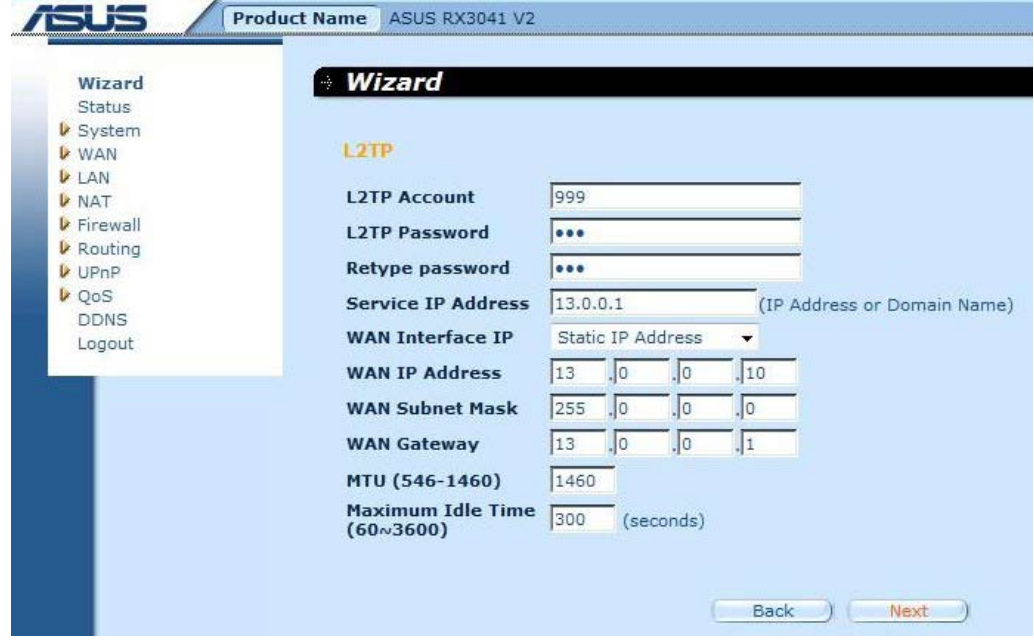

**Βήμα 3:** Ενεργοποιήστε τις Ρυθμίσεις DNS αν απαιτείται και εισάγετε την/τις διεύθυνση/-εις του διακομιστή DNS. Κάντε κλικ στο "**Finish (Τέλος)**" για να αποθηκεύσετε τις ρυθμίσεις.

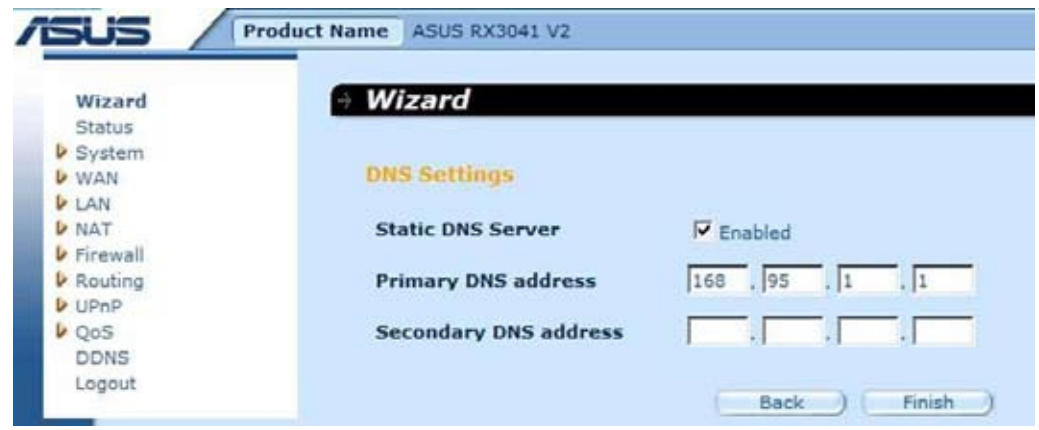

**Βήμα 4:** Αφού ολοκληρωθεί η ρύθμιση του Οδηγού, η σελίδα διαμόρφωσης θα εμφανίσει το μήνυμα **Success (Πέτυχε)**.

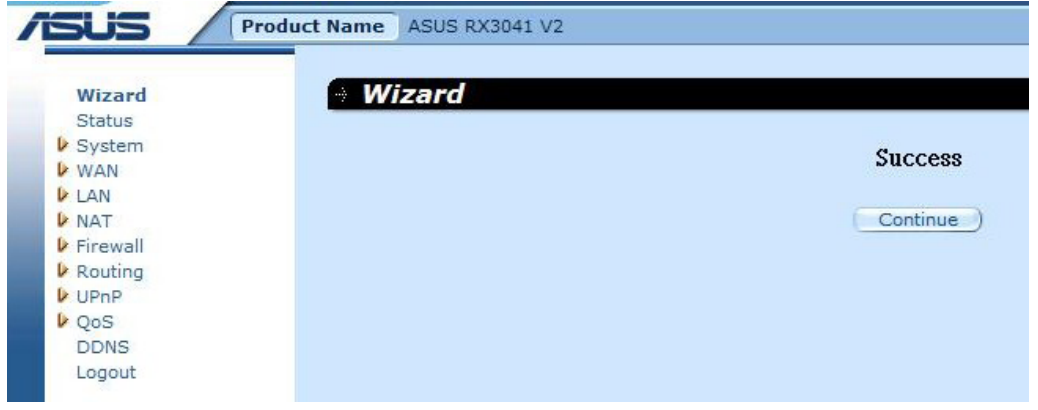

**Βήμα 5:** Μπορείτε να χρησιμοποιήσετε την οθόνη "**Status (Κατάσταση)**" για να δείτε την κατάσταση σύνδεσης του L2TP.

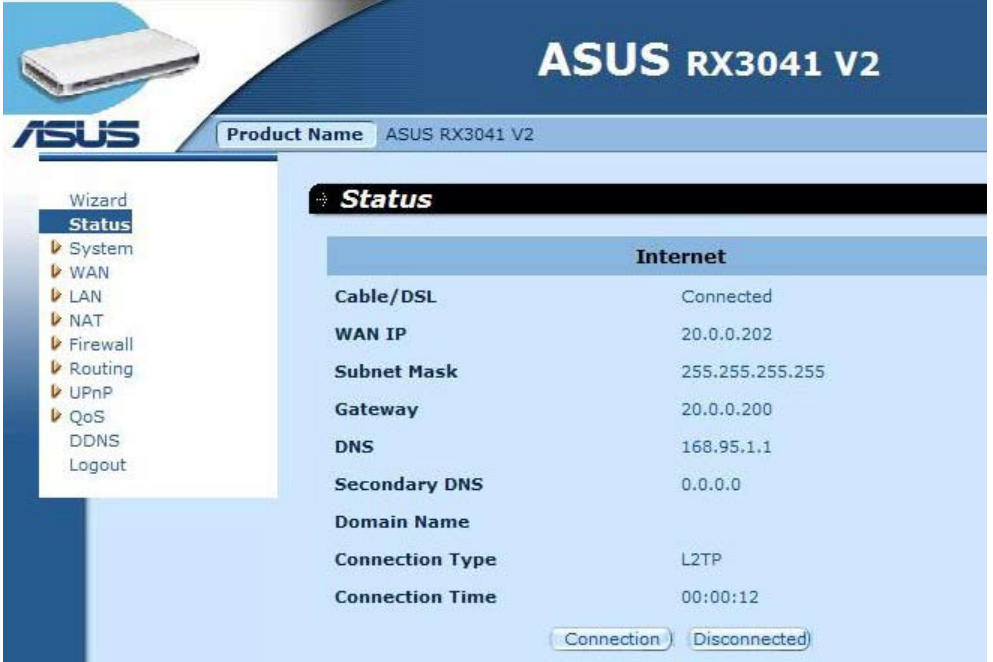

#### **2.2.6 BigPond**

Αυτή η σύνδεση αφορά μόνο τη χρήση του διακομιστή Telstra BigPond (Αυστραλία).

**Βήμα 1:** Επιλέξτε "**BigPond**" από τον τύπο σύνδεσης WAN.

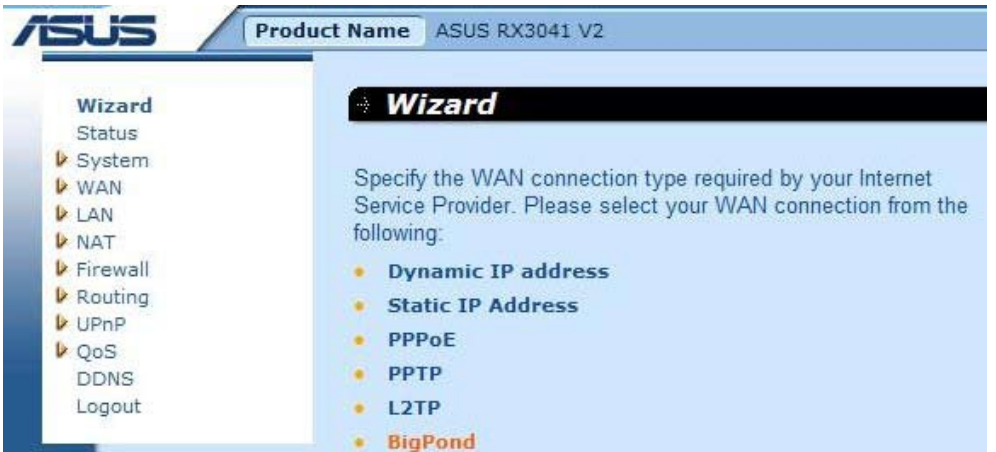

**Βήμα 2:** Εισάγετε λογαριασμό BigPond, κωδικό πρόσβασης και διακομιστή αυθεντικοποίησης τα οποία παρέχονται από τον τοπικό ISP. Κάντε κλικ στο "**Next (Επόμενο)**" για να συνεχίσετε.

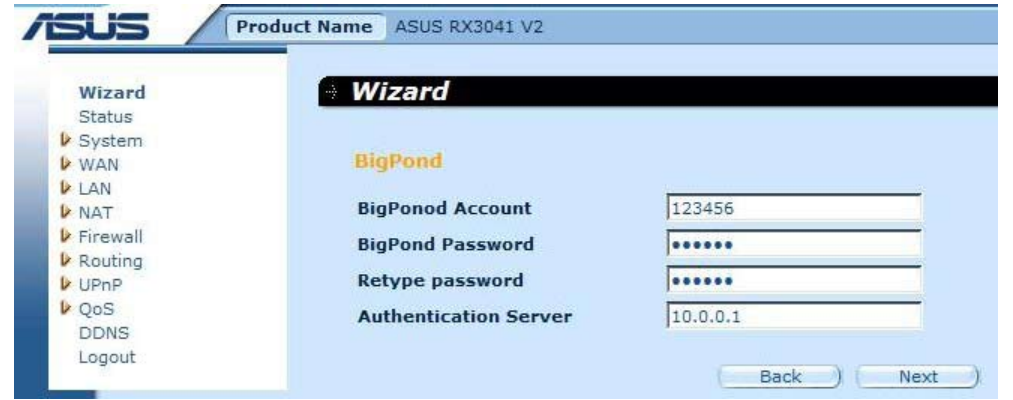

**Βήμα 3:** Ενεργοποιήστε τις Ρυθμίσεις DNS αν απαιτείται και εισάγετε την/τις διεύθυνση/-εις του διακομιστή DNS. Κάντε κλικ στο "**Finish (Τέλος)**" για να αποθηκεύσετε τις ρυθμίσεις.

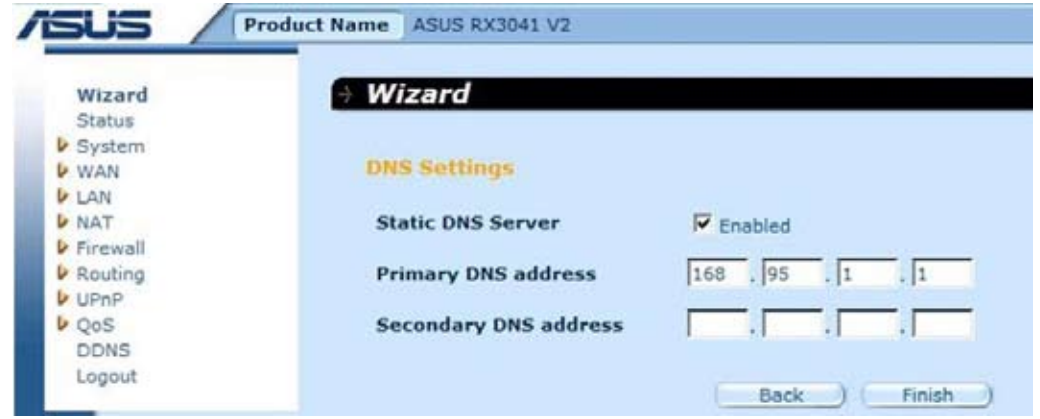

**Βήμα 4:** Αφού ολοκληρωθεί η ρύθμιση του Οδηγού, η σελίδα διαμόρφωσης θα εμφανίσει το μήνυμα **Success (Πέτυχε)**.

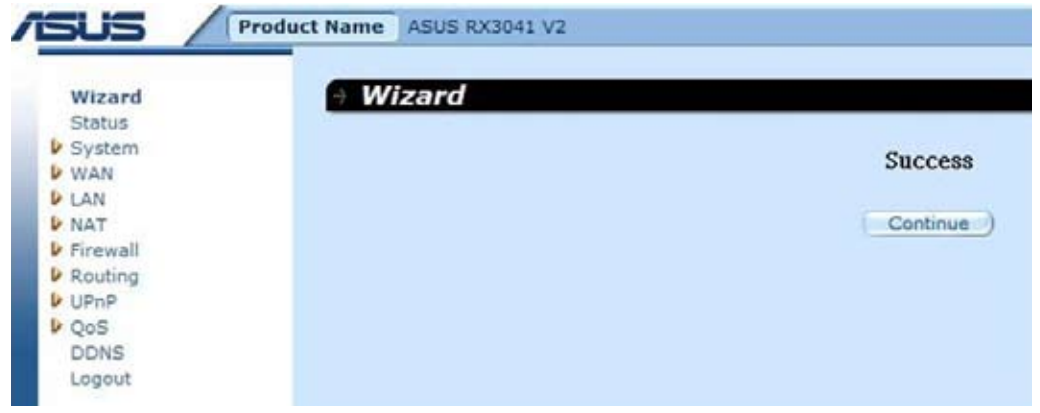

**Βήμα 5:** Μπορείτε να χρησιμοποιήσετε την οθόνη "**Status (Κατάσταση)**" για να δείτε την κατάσταση σύνδεσης τουBigPond.

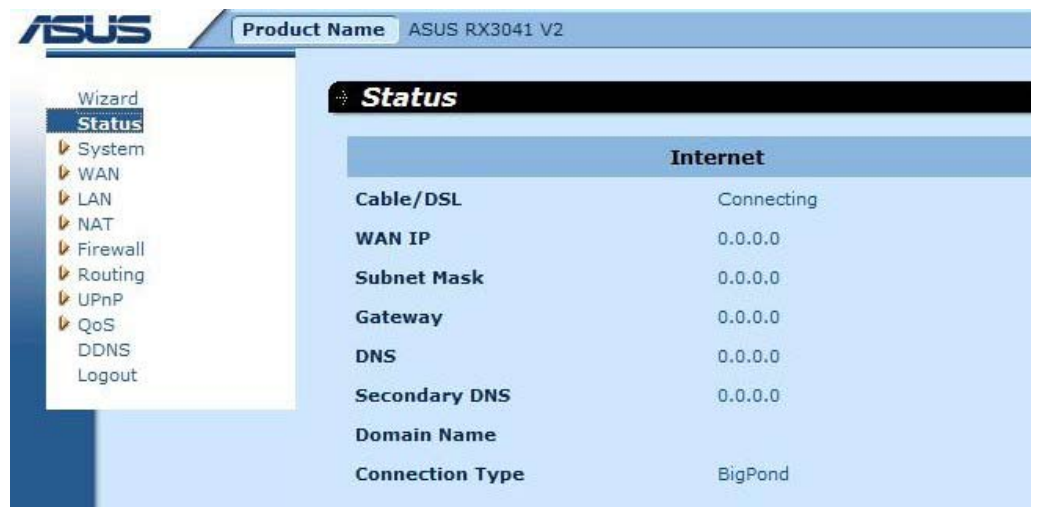

## **2.3 Σύστημα**

Στην ενότητα αυτή εμφανίζονται οι βασικές παράμετροι διαμόρφωσης για το δρομολογητή σας, όπως Κατάσταση συστήματος, Ρυθμίσεις συστήματος, Ρυθμίσεις διαχειριστή, Αναβάθμιση υλικολογισμικού, Εργαλεία διαμόρφωσης και Καταγραφή συστήματος. Παρόλο που οι περισσότεροι χρήστες θα είναι σε θέση να αποδεχτούν τις προεπιλεγμένες ρυθμίσεις, κάθε ISP είναι διαφορετικός. Ελέγξτε με τον ISP σας αν δεν είστε σίγουρος ποιες ρυθμίσεις απαιτεί ο δικός σας ISP.

#### **2.3.1 Κατάσταση συστήματος**

Μπορείτε να χρησιμοποιήσετε την οθόνη Κατάστασης για να δείτε την κατάσταση σύνδεσης για τις διασυνδέσεις τοπικού δικτύου LAN του δρομολογητή, τον αριθμό έκδοσης υλικολογισμικού και υλικού και των αριθμό των συνδεδεμένων πελατών στο δίκτυο.

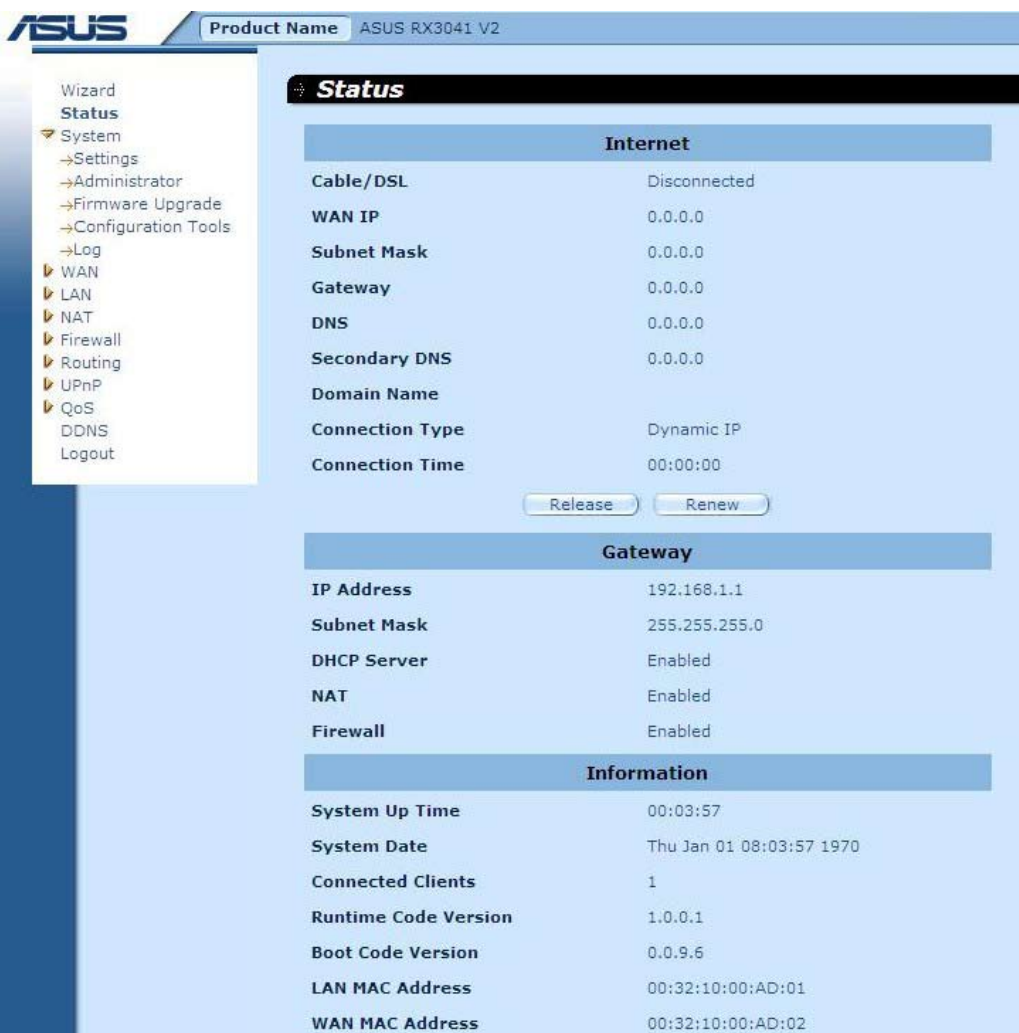

**ΔΙΑΔΙΚΤΥΟ:** Προβάλει τον τύπο σύνδεσης και την κατάσταση του δικτύου WAN.

**ΠΥΛΗ:** Προβάλει τις ρυθμίσεις ΙP του συστήματος, καθώς και την κατάσταση DHCP, NAT και Τείχους προστασίας.

**ΠΛΗΡΟΦΟΡΙΕΣ:** Προβάλει τον αριθμό συνδεδεμένων πελατών, καθώς και τους αριθμούς έκδοσης υλικού και υλικολογισμικού του δρομολογητή.

#### **2.3.2 Ρυθμίσεις συστήματος**

Το παράθυρο Ρυθμίσεις συστήματος διαμορφώνει τις βασικές ρυθμίσεις του δρομολογητή, όπως Όνομα κεντρικού υπολογιστή, Όνομα τομέα, Ορισμός ζώνης ώρας, Θερινή ώρα και ΝAT.

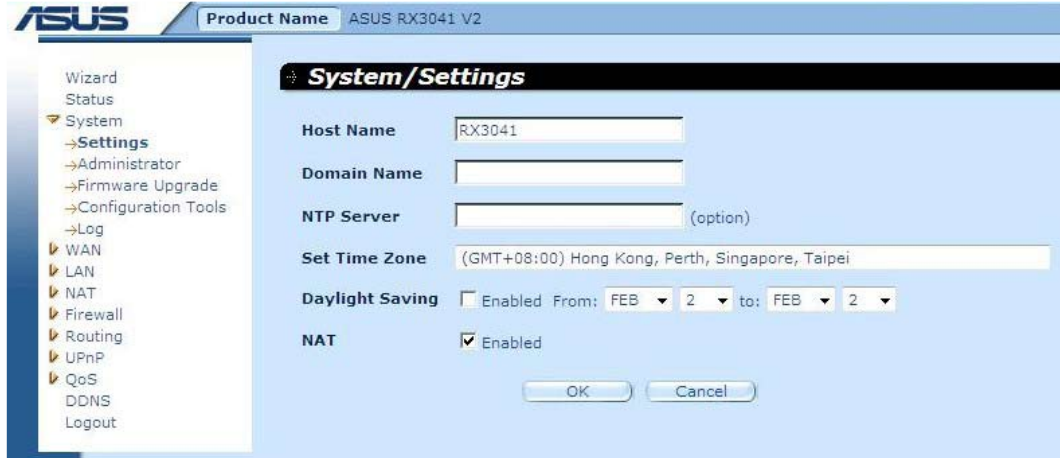

**Όνομα υπολογιστή:** Πληκτρολογήστε το όνομα κεντρικού υπολογιστή που σας έχει δώσει ο ISP σας (Προεπιλογή: RX3041 V2).

**Όνομα τομέα:** Εισάγετε το Όνομα τομέα που σας έχει δώσει ο ISP σας.

**Ρύθμιση Ζώνης Ώρας:** Επιλέξτε τη ζώνη ώρας της χώρας στην οποία βρίσκεστε. Ο δρομολογητής θα ρυθμίσει την ώρα με βάση την επιλογή σας.

**Θερινή ώρα:** Ο δρομολογητής μπορεί να λάβει επίσης υπόψη του τη θερινή ώρα. Αν επιθυμείτε να χρησιμοποιήσετε τη λειτουργία αυτή, πρέπει να επιλέξετε το κατάλληλο πλαίσιο για να ενεργοποιηθεί η ρύθμιση θερινής ώρας.

**NAT:** Μπορείτε να επιλέξετε την ενεργοποίηση της λειτουργίας NAT.

#### **2.3.3 Ρυθμίσεις διαχειριστή**

Χρησιμοποιήστε αυτό το μενού για να περιορίσετε την πρόσβαση στη διαχείριση με συγκεκριμένο κωδικό πρόσβασης. Από προεπιλογή, ο κωδικός πρόσβασης είναι admin. Επομένως εκχωρήστε έναν κωδικό πρόσβασης στο Διαχειριστή όσο το δυνατόν συντομότερα και φυλάξτε τον σε ασφαλές μέρος. Οι κωδικοί πρόσβασης μπορούν να περιέχουν από 3-12 αλφαριθμητικούς χαρακτήρες και γίνεται διάκριση πεζώνκεφαλαίων.

**Λήξη χρόνου Διαχειριστή** - Η διάρκεια χρόνου αδράνειας πριν ο δρομολογητής κλείσει αυτόματα την περίοδο του Διαχειριστή. Ρυθμίστε το στο μηδέν για να το απενεργοποιήσετε.

**Απομακρυσμένη διαχείριση** - Από προεπιλογή, η πρόσβαση στη διαχείριση είναι διαθέσιμη μόνο σε χρήστες του τοπικού σας δικτύου. Ωστόσο, μπορείτε επίσης να διαχειριστείτε το δρομολογητή από απομακρυσμένο υπολογιστή προσθέτοντας τη διεύθυνση ΙΡ του διαχειριστή σε αυτή την οθόνη.

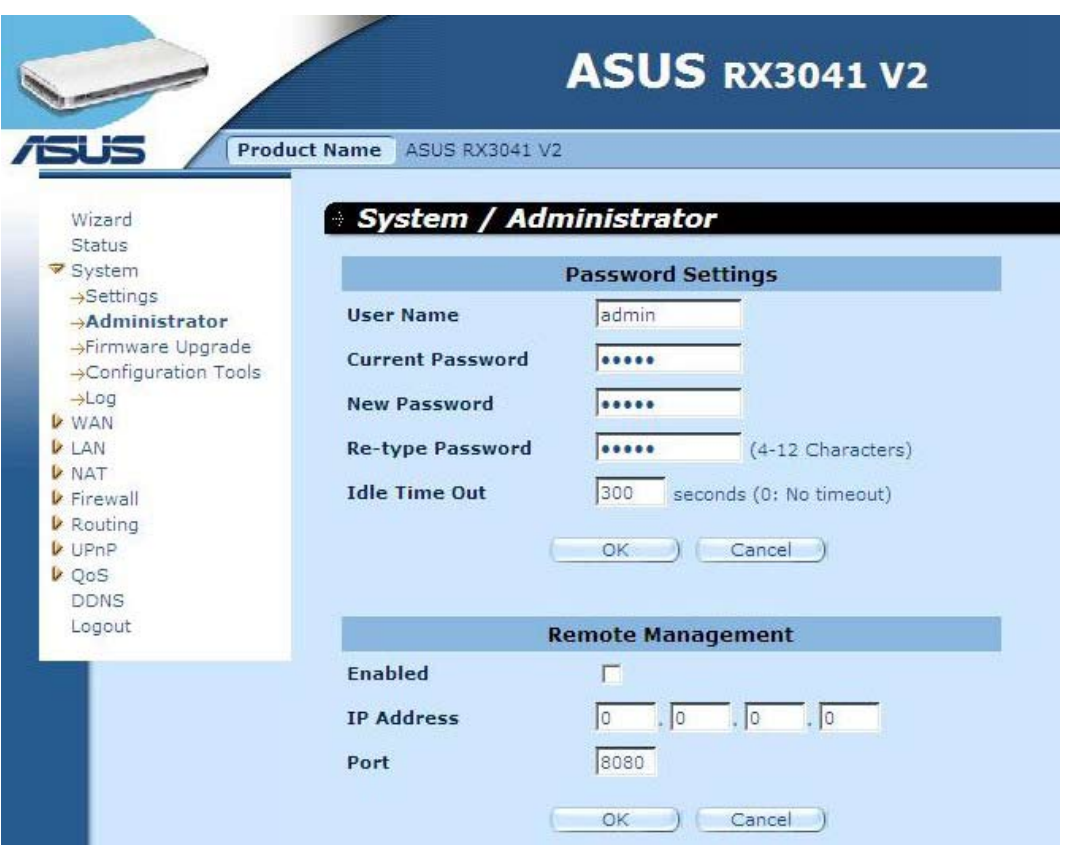

**Ρυθμίσεις κωδικού πρόσβασης:** Σας επιτρέπει να επιλέξετε έναν κωδικό πρόσβασης για να αποκτήσετε πρόσβαση στην ιστοσελίδα διαχείρισης.

**Απομακρυσμένη διαχείριση:** Καθορίζει συγκεκριμένη διεύθυνση IP για απομακρυσμένη διαχείριση. Πρέπει να εισάγετε εδώ το IP (σημείωση: Ο ISP παρέχει περισσότερες από μια διευθύνσεις IP, πρέπει να ενεργοποιήσετε την επιλογή "**Does ISP provide more IP address? (Παρέχει ο ISP περισσότερες διευθύνσεις ΙΡ;)**" και η διεύθυνση IP πρέπει να ταιριάζει με τη διεύθυνση IP της απομακρυσμένης διαχείρισης.

**Θύρα:** Εισάγετε τη θύρα απομακρυσμένης διαχείρισης.

#### **2.3.4 Αναβάθμιση υλικολογισμικού**

Ο χρήστης χρησιμοποιεί το παράθυρο Αναβάθμιση υλικολογισμικού για να εντοπίσει το νέο υλικολογισμικό και να αναβαθμίσει το υλικολογισμικό του συστήματος. Κάντε

κλικ στο Αναζήτηση για να εντοπίσετε την τοποθεσία του νέου υλικολογισμικού και κάντε κλικ στο **OK** για να προχωρήσετε στην αναβάθμιση.

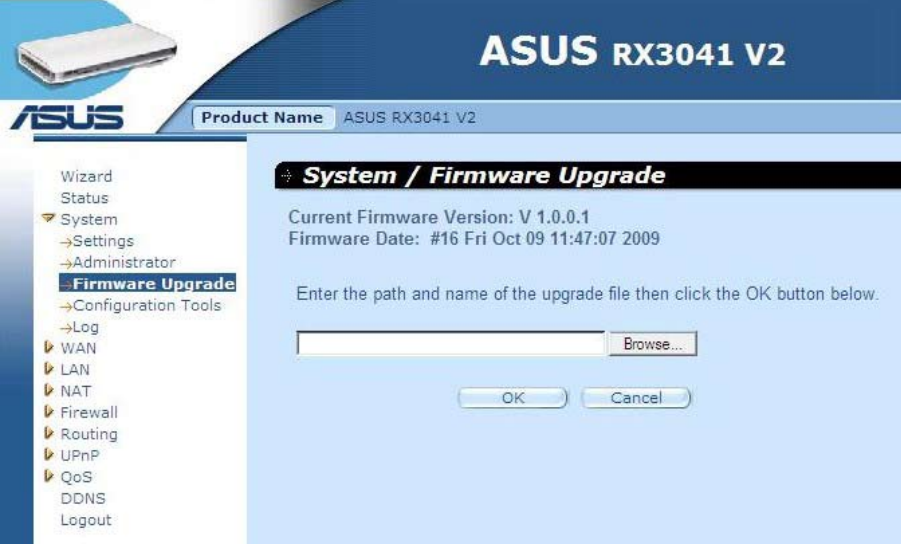

**Αναβάθμιση υλικολογισμικού:** Αυτό το εργαλείο σάς επιτρέπει να αναβαθμίσετε το υλικολογισμικό συστήματος του δρομολογητή. Για να αναβαθμίσετε το υλικολογισμικό του δρομολογητή, πρέπει να κάνετε λήψη του αρχείου υλικολογισμικού στον τοπικό σας σκληρό δίσκο και να χρησιμοποιήσετε το κουμπί Αναζήτηση για να βρείτε το αρχείο υλικολογισμικού στον Η/Υ σας.

#### **2.3.5 Εργαλεία διαμόρφωσης**

Χρησιμοποιήστε αυτό το παράθυρο για επαναφορά ή λήψη αντιγράφου ασφαλείας των ρυθμίσεων του δρομολογητή RX3041 V2 όπως Επανεκκίνηση συστήματος, Επαναφορά εργοστασιακών ρυθμίσεων, Δημιουργία αντιγράφου ασφαλείας ρυθμίσεων και Επαναφορά ρυθμίσεων.

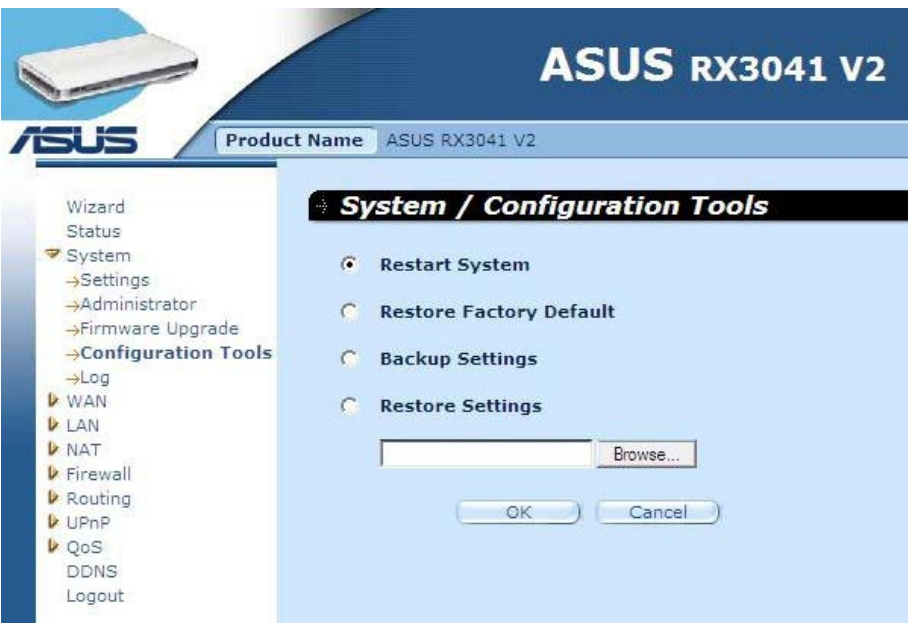

**Επανεκκίνηση συστήματος:** Για επανεκκίνηση αυτής της συσκευής.

**Επαναφορά εργοστασιακών ρυθμίσεων:** Για επαναφορά των ρυθμίσεων αυτής της συσκευής στις προεπιλεγμένες εργοστασιακές τιμές.

**Αντίγραφο ασφαλείας των ρυθμίσεων:** Για αποθήκευση των ρυθμίσεων αυτής της συσκευής σε ένα αρχείο.

**Επαναφορά ρυθμίσεων:** Για επαναφορά των ρυθμίσεων αυτής της συσκευής στις ρυθμίσεις του αντιγράφου ασφαλείας.

#### **2.3.6 Καταγραφή**

Το παράθυρο System Log (Καταγραφή συστήματος) προβάλει τις ενέργειες συστήματος του δρομολογητή και διαμορφώνει τις ρυθμίσεις απομακρυσμένης καταγραφής. Εκτός από την προβολή της καταγραφής των ενεργειών και συμβάντων, μπορεί να ρυθμιστεί για αποστολή αυτών των αρχέιων καταγραφής σε κάποια άλλη τοποθεσία. Τα αρχεία καταγραφής μπορούν να αποσταλούν μέσω email σε μια συγκεκριμένη διεύθυνση.

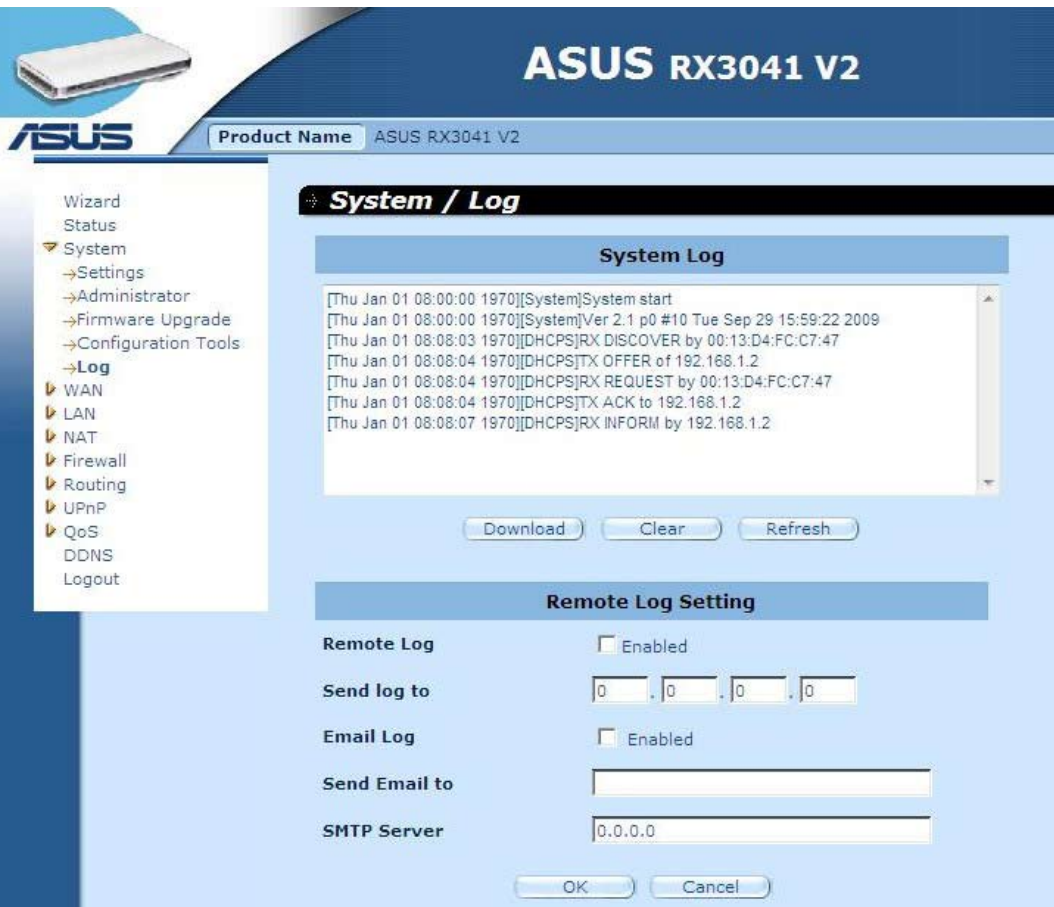

**Αρχείο καταγραφής συστήματος:** Η δραστηριότητα συστήματος του δρομολογητή.

**Απομακρυσμένη καταγραφή:** Ενεργοποιήστε αυτήν την επιλογή για αποστολή του αρχείου καταγραφής σε απομακρυσμένο διακομιστή καταγραφής.

**Αποστολή αρχείου καταγραφής σε:** Εισάγετε τη διεύθυνση ΙΡ προορισμού του απομακρυσμένου διακομιστή καταγραφής.

**Αποστολή αρχείου καταγραφής με Email:** Ενεργοποιήστε αυτήν την επιλογή και τα αρχεία καταγραφής θα αποσταλούν σε μια συγκεκριμένη διεύθυνση email.

**Αποστολή Εmail σε:** Εισάγετε τη διεύθυνση email στην οποία θα αποσταλούν τα αρχεία καταγραφής μέσω Email.

**Διακομιστής SMTP:** Εισάγετε τη διεύθυνση του διακομιστή SMTP (Simple Mail Transfer Protocol - Πρωτόκολλο Μετάδοσης Απλού Ταχυδρομείου) που θα χρησιμοποιηθεί για αποστολή των αρχείων καταγραφής.

## **2.4 WAN**

## **2.4.1 Τύπος σύνδεσης**

Προσδιορίστε τον τύπο σύνδεσης WAN που απαιτείται από τον ISP σας και κάντε κλικ στο κουμπί "**OK**" για να παρέχετε λεπτομερείς παραμέτρους διαμόρφωσης για τον επιλεγμένο τύπο σύνδεσης.

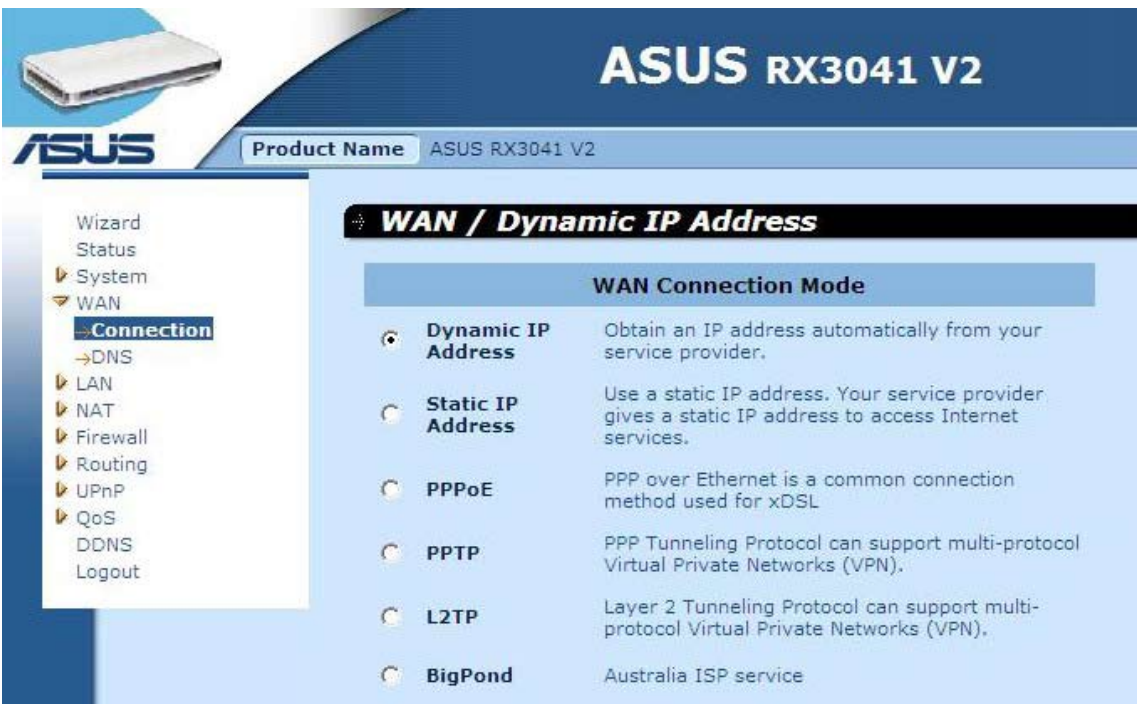

**Δυναμική διεύθυνση IP:** Θα λάβετε αυτόματα μια διεύθυνση IP από τον ISP σας.

**Στατική διεύθυνση IP:** μπορείτε να χρησιμοποιήσετε τη σταθερή διεύθυνση IP που σας έχει εκχωρηθεί από τον ISP σας για πρόσβαση στο διαδίκτυο.

**PPPoE:** Ο PPPoE είναι ένας συνηθισμένος τύπος σύνδεσης που χρησιμοποιείται για το xDSL.

**PPTP:** Το PPP Tunneling Protocol (Πρωτόκολλο μέσω σήραγγας) μπορεί να υποστηρίξει Virtual Private Network (VPN-Εικονικό Ιδιωτικό Δίκτυο) πολλαπλών πρωτοκόλλων **L2TP:** Το επίπεδο 2 του πρωτοκόλλου μέσω σήραγγας μπορεί να υποστηρίξει VPN πολλαπλών πρωτοκόλλων.

**BigPond:** BigPond είναι ένας φορέας παροχής υπηρεσιών διαδικτύου στην Αυστραλία και είναι θυγατρική της Telstra.

#### **2.4.2 Δυναμική διεύθυνση IP**

Το Όνομα υπολογιστή είναι προαιρετικό, αλλά ενδέχεται να απαιτείται από μερικούς ISP. Η προεπιλεγμένη διεύθυνση MAC έχει οριστεί στη φυσική δισύνδεση του WAN με το δρομολογητή. Χρησιμοποιήστε αυτή τη διεύθυνση όταν εγγράφεστε για την υπηρεσία διαδικτύου και μην την αλλάξετε εκτός αν αυτό απαιτείται από τον ISP σας. Μπορείτε να χρησιμοποιήσετε το κουμπί "**Clone MAC Address (Κλωνοποίηση διεύθυνσης MAC)**" για να αντιγράψετε τη διεύθυνση MAC της κάρτας Ethernet που έχει εγκατασταθεί από τον ISP σας και να αντικαταστήσετε τη διεύθυνση MAC του WAN με αυτήν τη διεύθυνση MAC.

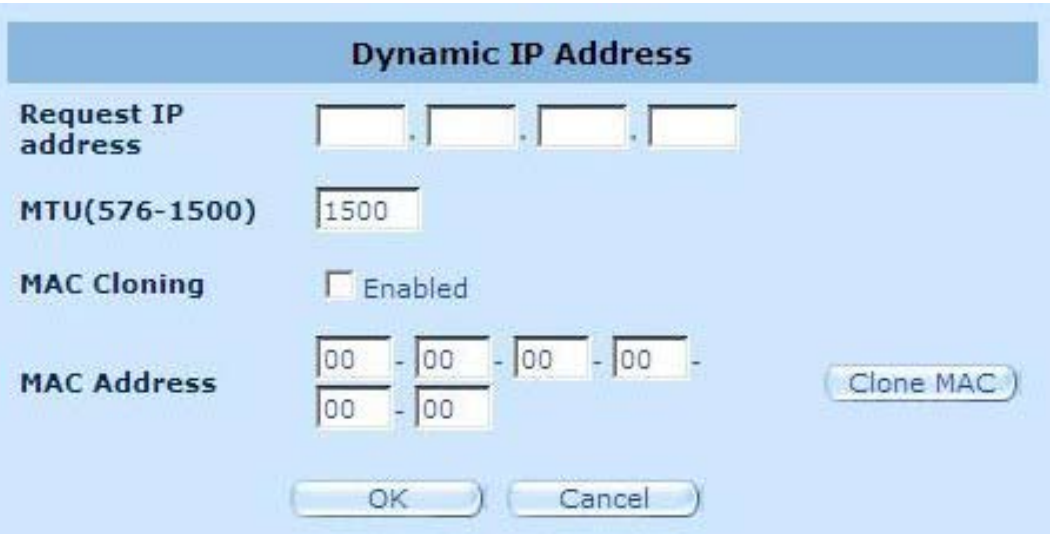

**Απαίτηση διεύθυνσης IP:** Εισάγετε τη διεύθυνση IP της συσκευής την οποία θα κλωνοποιήσετε.

**MTU:** Είναι προαιρετικό. Μπορείτε να καθορίσετε το μέγιστο μέγεθος των πακέτων που μεταδίδονται στο Διαδίκτυο. Αφήστε το όπως είναι αν δεν επιθυμείτε να ορίσετε μέγιστο μέγεθος πακέτου.

**Κλωνοποίηση MAC:** Ενεργοποίηση ή απενργοποίηση της επιλογής κλωνοποίησης MAC.

**Διεύθυνση MAC:** Εισάγετε τη διεύθυνση MAC της συσκευής την οποία θέλετε να κλωνοποιήσετε.

#### **2.4.3 Στατική διεύθυνση IP**

Αν ο ISP σάς έχει εκχωρήσει μια σταθερή διεύθυνση,εισάγετε τη διεύθυνση και τη μάσκα υποδικτύου για το δρομολογητή και στη συνέχεια εισάγετε τη διεύθυνση πύλης του ISP σας.

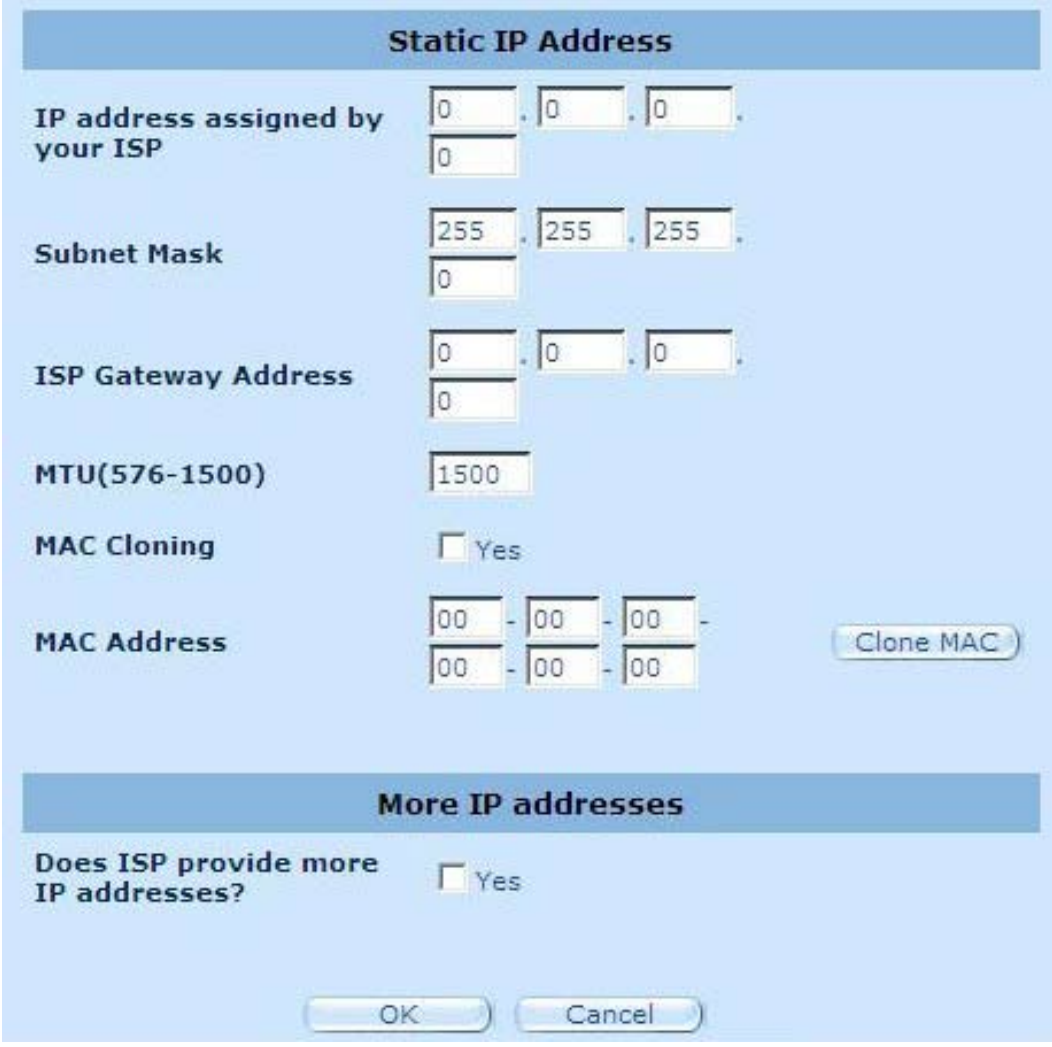

**Διεύθυνση ΙΡ που σας έχει εκχωρηθεί από τον ISP:** Η διεύθυνση IP παρέχεται από τον ISP σας.

**Μάσκα υποδικτύου:** Εισάγετε τη μάσκα υποδικτύου του δρομολογητή.

**Διεύθυνση πύλης του ISP:** Εισάγετε τη διεύθυνση πύλης στο άκρο του ISP.

**MTU:** Είναι προαιρετικό. Μπορείτε να καθορίσετε το μέγιστο μέγεθος των πακέτων που μεταδίδονται στο διαδίκτυο. Αφήστε το όπως είναι αν δεν επιθυμείτε να καθορίσετε μέγιστο μέγεθος πακέτου.

**Κλωνοποίηση MAC:** Η διεύθυνση MAC του WAN. Αν χρησιμοποιείτε καλωδιακό μόντεμ πρέπει να την εισάγετε. Μπορείτε επίσης να κάνετε κλικ στο κουμπί "Clone MAC Address (Κλωνοποίηση διεύθυνσης MAC)" για να αντιγράψετε τη διεύθυνση MAC της κάρτας Ethernet που έχει εγκατασταθεί από τον ISP σας και να αντικαταστήσετε τη διεύθυνση MAC του WAN με αυτή τη διεύθυνση MAC.

**Παρέχει ο ISP περισσότερες διευθύνσεις ΙΡ:** Αν ο ISP σας υποστηρίζει περισσότερες διευθύνσεις IP κάντε κλικ στο Ναι, αλλιώς, αφήστε το χωρίς να το επιλέξετε.

#### **2.4.4 PPPoE**

Εισάγετε το όνομα χρήστη και τον κωδικό πρόσβασης PPPoE που έχουν εκχωρηθεί από τον ISP σας. Το Όνομα υπηρεσίας είναι κανονικά προαιρετικό και ενδέχεται να απαιτείται από μερικούς φορείς παροχής. Εισάγετε ένα Μέγιστο χρόνο αδράνειας (σε λεπτά) για να ορίσετε μια μέγιστη χρονική περίοδο για την οποία διατηρείται η σύνδεση στο διαδίκτυο όταν δεν υπάρχει δραστηριότητα. Αν η σύνδεση παραμείνει αδρανής για μεγαλύτερο χρονικό διάστημα από τον καθορισμένο Μέγιστο χρόνο αδράνειας, τότε θα διακοπεί. Μπορείτε να ενεργοποιήσετε την επιλογή Αυτόματης επανασύνδεσης για αυτόματη επαναφορά της σύνδεσης μόλις προσπαθήσετε να αποκτήσετε ξανά πρόσβαση στο διαδίκτυο.

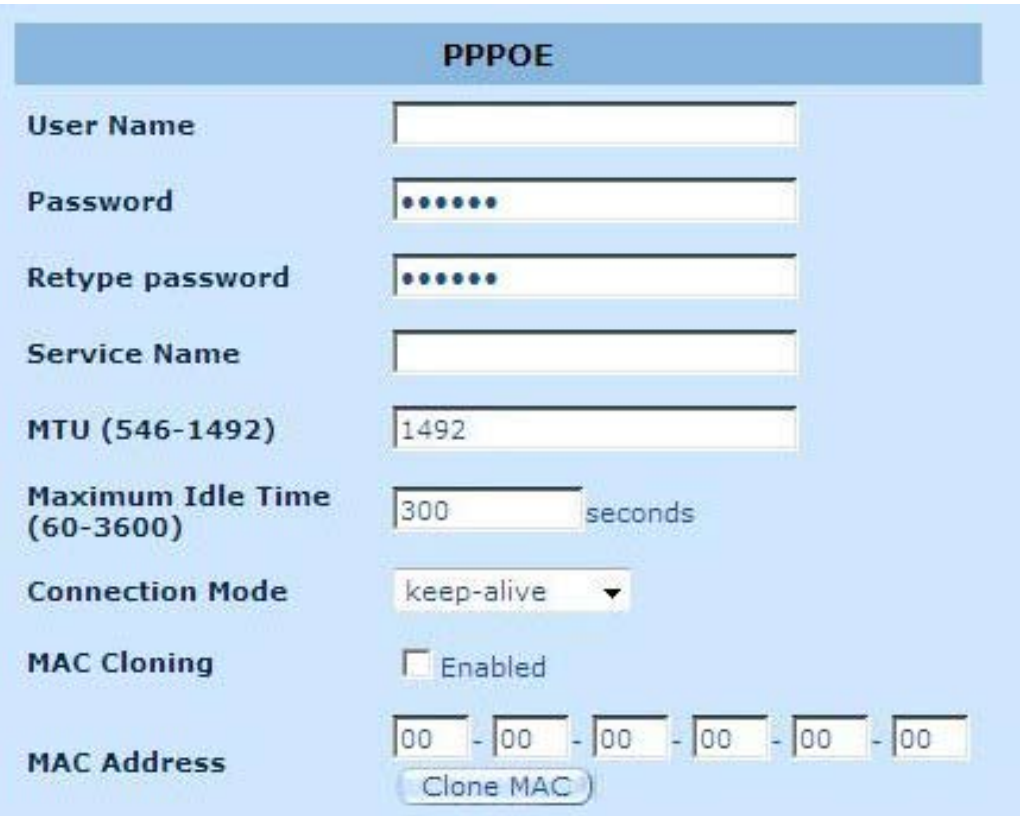

**Όνομα χρήστη:** Εισάγετε το όνομα χρήστη που παρέχεται από τον ISP σας.

**Κωδικός πρόσβασης:** Εισάγετε τον κωδικό πρόσβασης που παρέχεται από τον ISP σας.

**Επαναπληκτρολόγηση κωδικού πρόσβασης:** Πληκτρολογήστε ξανά τον κωδικό πρόσβασης για λόγους επιβεβαίωσης.

**Όνομα υπηρεσίας:** Είναι προαιρετικό. Εισάγετε το Όνομα υπηρεσίας σε περίπτωση που το απαιτεί ο ISP σας, αλλιώς αφήστε το κενό.

**MTU:** Είναι προαιρετικό. Μπορείτε να καθορίσετε το μέγιστο μέγεθος των πακέτων που μεταδίδονται στο Διαδίκτυο. Αφήστε το όπως είναι αν δεν επιθυμείτε να ορίσετε μέγιστο μέγεθος πακέτου.

**Μέγιστος χρόνος αδράνειας:** Μπορείτε να καθορίσετε ένα χρονικό όριο (σε λεπτά) ανενεργής περιόδου για τη θύρα WAN. Αυτό σημαίνει ότι αν δεν έχουν σταλεί πακέτα (κανείς δεν χρησιμοποιεί το Διαδίκτυο) κατά τη διάρκεια της προκαθορισμένης αυτής περιόδου, ο δρομολογητής θα αποσυνδέεται αυτόματα από τον ISP.

**Τύπος σύνδεσης:** Για να επιλέξετε τον τύπο σύνδεσης PPPoE, περιλαμβάνει Διατήρηση εν ενεργεία, αυτόματη σύνδεση και μη αυτόματη ενεργοποίηση.

#### **2.4.5 PPTP**

Το παράθυρο PPTP επιτρέπει στο χρήστη να διαμορφώσει τις βασικές ρυθμίσεις PPTP για το δρομολογητή.

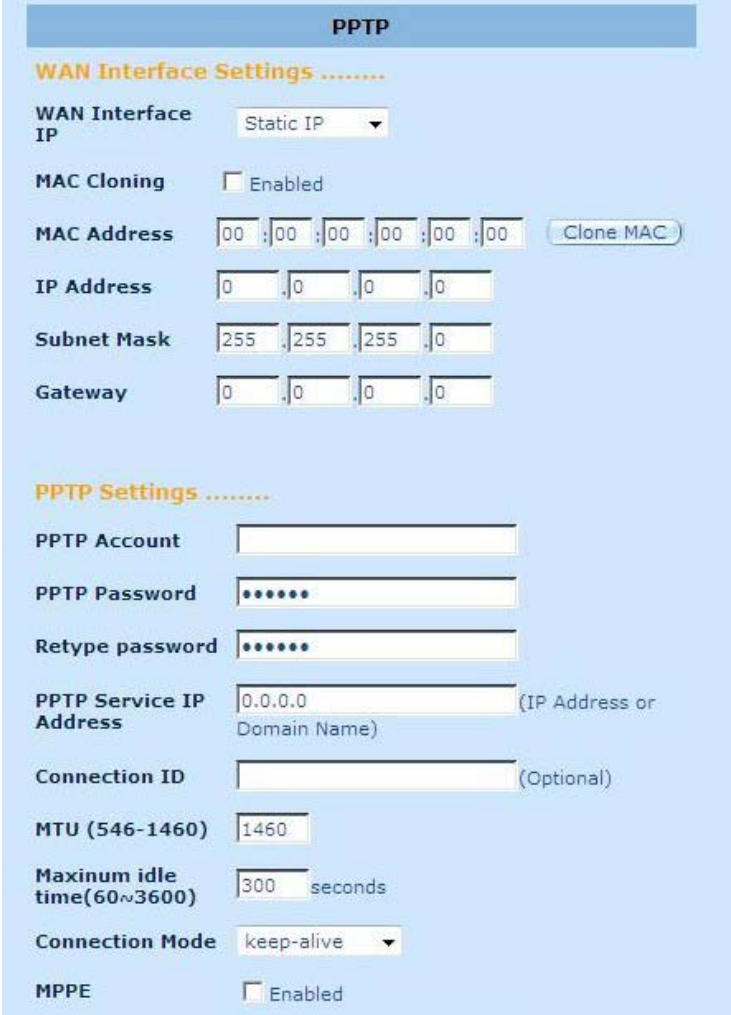

**Λογαριασμός PPTP:** Εισάγετε το λογαριασμό ΡΡΤΡ που παρέχεται από τον ISP σας. **Κωδικός ΡΡΤΡ:** Εισάγετε τον κωδικό πρόσβασης που παρέχεται από τον ISP σας.

**Επαναπληκτρολόγηση κωδικού πρόσβασης:** Πληκτρολογήστε ξανά τον κωδικό πρόσβασης για λόγους επιβεβαίωσης.

**Πύλη ΡΡΤΡ:** Αν το LAN δίκτυο σας διαθέτει πύλη PPTP, εισάγετε εδώ την IP διεύθυνση της πύλης PPTP. Αν δεν έχετε πύλη PPTP, τότε εισάγετε παραπάνω τη διεύθυνση IP της πύλης του ISP.

**Διεύθυνση IP:** Αυτή είναι η διεύθυνση IP που παρέχεται από τον ISP σας για τη δημιουργία σύνδεσης PPTP.

**Αναγνωριστικό σύνδεσης:** Είναι ένα προαιρετικό αναγνωριστικό που παρέχεται από τον ISP.

**MTU:** Είναι προαιρετικό. Μπορείτε να καθορίσετε το μέγιστο μέγεθος των πακέτων που μεταδίδονται στο Διαδίκτυο. Αφήστε το όπως είναι αν δεν επιθυμείτε να ορίσετε μέγιστο μέγεθος πακέτου.

**Μέγιστος χρόνος αδράνειας:** Μπορείτε να καθορίσετε ένα χρονικό όριο (σε λεπτά) ανενεργής περιόδου για τη θύρα WAN. Αυτό σημαίνει ότι αν δεν έχουν σταλεί πακέτα (κανείς δεν χρησιμοποιεί το Διαδίκτυο) κατά τη διάρκεια της προκαθορισμένης αυτής περιόδου, ο δρομολογητής θα αποσυνδέεται αυτόματα από τον πάροχο.

**Τύπος σύνδεσης:** Για να επιλέξετε τον τύπο σύνδεσης PPΤΡ, περιλαμβάνει Διατήρηση εν ενεργεία, αυτόματη σύνδεση και μη αυτόματη ενεργοποίηση.

**MPPE:** Για ενεργοποίηση ή απενεργοποίηση της λειτουργίας κρυπτογράφησης Pointto-Point της Microsoft.

#### **2.4.6 L2TP**

Το παράθυρο L2TP επιτρέπει στο χρήστη να διαμορφώσει τις βασικές ρυθμίσεις L2TP για το δρομολογητή.

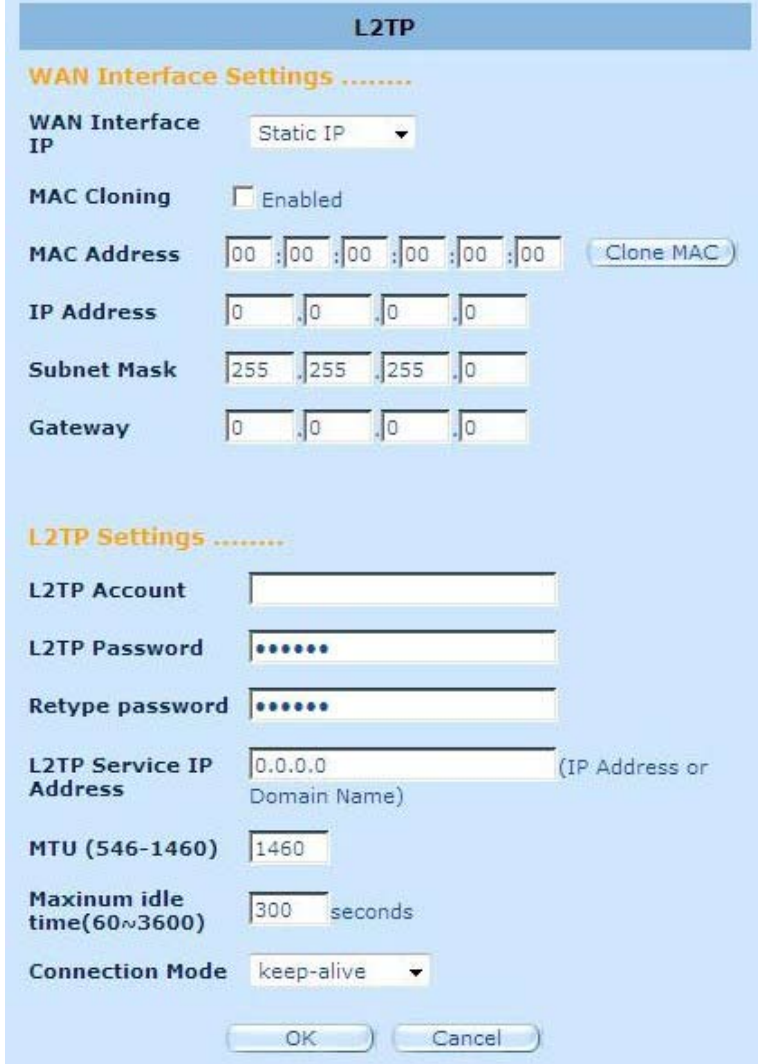

**Λογαριασμός L2TP:** Εισάγετε το λογαριασμό L2TP που παρέχεται από τον ISP σας.

**Κωδικός πρόσβασης L2TP:** Εισάγετε τον κωδικό πρόσβασης που παρέχεται από τον ISP σας.

**Επαναπληκτρολόγηση κωδικού πρόσβασης:** Πληκτρολογήστε ξανά τον κωδικό πρόσβασης για λόγους επιβεβαίωσης.

**Πύλη L2TP:** Αν το LAN δίκτυο σας διαθέτει πύλη L2TP, εισάγετε εδώ την IP διεύθυνση της πύλης L2TP. Αν δεν έχετε πύλη L2TP, τότε εισάγετε εδώ τη διεύθυνση IP της πύλης του ISP.

**Διεύθυνση IP:** Αυτή είναι η διεύθυνση IP που παρέχεται από τον ISP σας για τη δημιουργία σύνδεσης L2TP.

**MTU:** Είναι προαιρετικό. Μπορείτε να καθορίσετε το μέγιστο μέγεθος των πακέτων που μεταδίδονται στο Διαδίκτυο. Αφήστε το όπως είναι αν δεν επιθυμείτε να ορίσετε μέγιστο μέγεθος πακέτου.

**Μέγιστος χρόνος αδράνειας:** Μπορείτε να καθορίσετε ένα χρονικό όριο (σε λεπτά) ανενεργής περιόδου για τη θύρα WAN. Αυτό σημαίνει ότι αν δεν έχουν σταλεί πακέτα (κανείς δεν χρησιμοποιεί το Διαδίκτυο) κατά τη διάρκεια της προκαθορισμένης αυτής περιόδου, ο δρομολογητής θα αποσυνδέεται αυτόματα από τον πάροχο.

**Τύπος σύνδεσης:** Για να επιλέξετε τον τύπο σύνδεσης L2TP, περιλαμβάνει Διατήρηση εν ενεργεία, αυτόματη σύνδεση και μη αυτόματη ενεργοποίηση.

#### **2.4.7 BigPond**

BigPond είναι ένας φορέας παροχής υπηρεσιών διαδικτύου στην Αυστραλία και είναι θυγατρική της Telstra.

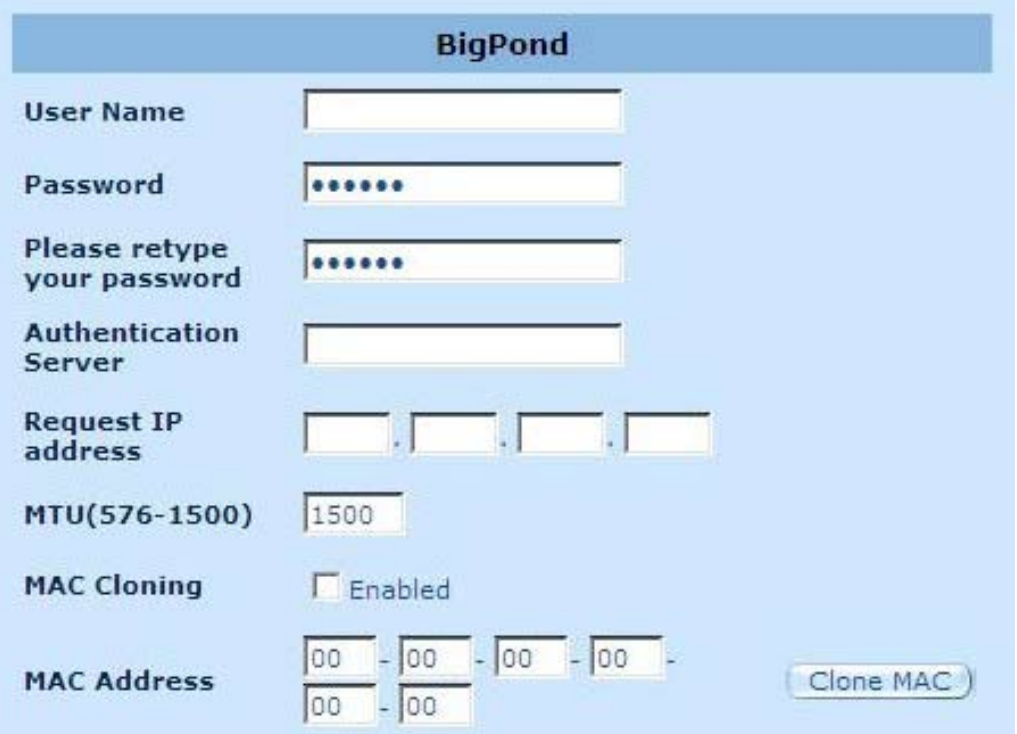

**Όνομα χρήστη:** Εισάγετε το όνομα χρήστη που παρέχεται από τον Αυστραλιανό ISP σας.

**Κωδικός πρόσβασης:** Εισάγετε τον κωδικό πρόσβασης που παρέχεται από τον Αυστραλιανό ISP σας.

**Παρακαλώ πληκτρολογήστε ξανά τον κωδικό πρόσβασής:** Πληκτρολογήστε ξανά τον κωδικό πρόσβασης για λόγους επιβεβαίωσης.

**Υπηρεσία αυθεντικοποίησης:** Εισάγετε το Όνομα υπηρεσίας σε περίπτωση που το απαιτεί ο ISP σας, αλλιώς αφήστε το κενό.

**Απαίτηση διεύθυνσης IP:** Εισάγετε τη διεύθυνση IP της συσκευής την οποία θα κλωνοποιήσετε.

**MTU:** Είναι προαιρετικό. Μπορείτε να καθορίσετε το μέγιστο μέγεθος των πακέτων που μεταδίδονται στο Διαδίκτυο. Αφήστε το όπως είναι αν δεν επιθυμείτε να ορίσετε μέγιστο μέγεθος πακέτου.

**Κλωνοποίηση MAC:** Ενεργοποίηση ή απενργοποίηση της επιλογής κλωνοποίησης MAC.

**Διεύθυνση MAC:** Εισάγετε τη διεύθυνση MAC της συσκευής την οποία θέλετε να κλωνοποιήσετε.

#### **2.4.8 DNS**

Οι Διακομιστές Ονομάτων Τομέων χρησιμοποιούνται για αντιστοίχιση μιας διεύθυνσης ΙΡ στο αντίστοιχο όνομα τομέα (π.χ. www.waveplus.com). Ο ISP σας πρέπει να παρέχει τη διεύθυνση IP για έναν ή περισσότερους διακομιστές ονομάτων τομέα.

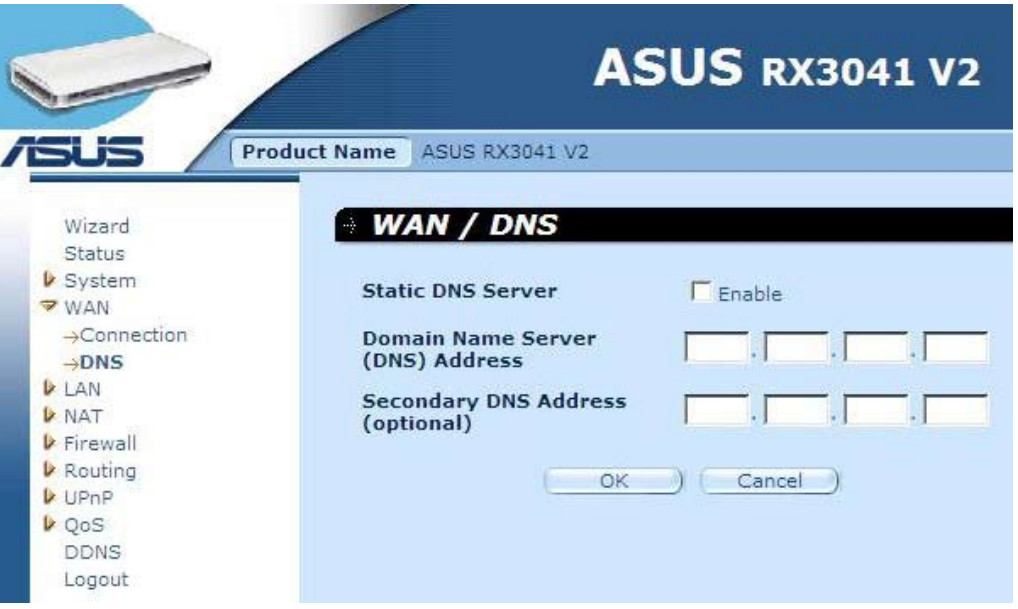

**Διεύθυνση Διακομιστή Ονόματος Τομέα (DNS):** Είναι η διεύθυνση IP του διακομιστή DNS που παρέχεται από τον ISP, ή μπορείτε να ορίσετε τη διεύθυνση ΙΡ του διακομιστή DNS της προτίμησής σας.

**Δευτερεύουσα διεύθυνση DNS (προαιρετικό):** Είναι προαιρετικό. Μπορείτε να εισάγετε μια άλλη διεύθυνση IP του διακομιστή DNS ως εφεδρεία. Η δευτερεύουσα DNS θα χρησιμοποιηθεί όταν η παραπάνω DNS αποτύχει.

## **2.5 LAN**

#### **2.5.1 Ρυθμίσεις**

Διαμορφώστε τη διεύθυνση πύλης του δρομολογητή. Για δυναμική εκχώρηση της διεύθυνσης IP για Η/Υ πελάτες, ενεργοποιήστε το Διακομιστή DHCP, ορίστε χρόνο εκμίσθωσης και στη συνέχεια καθορίστε το εύρος διευθύνσεων. Οι έγκυρες διευθύνσεις IP αποτελούνται από τέσσερις αριθμούς οι οποίοι διαχωρίζονται με τελείες. Τα τρία πρώτα πεδία αφορούν το δίκτυο και το εύρος τους είναι από 0 έως 255, ενώ το τελευταίο πεδίο αφορά τον πελάτη και το εύρος του είναι από 1 έως 254.

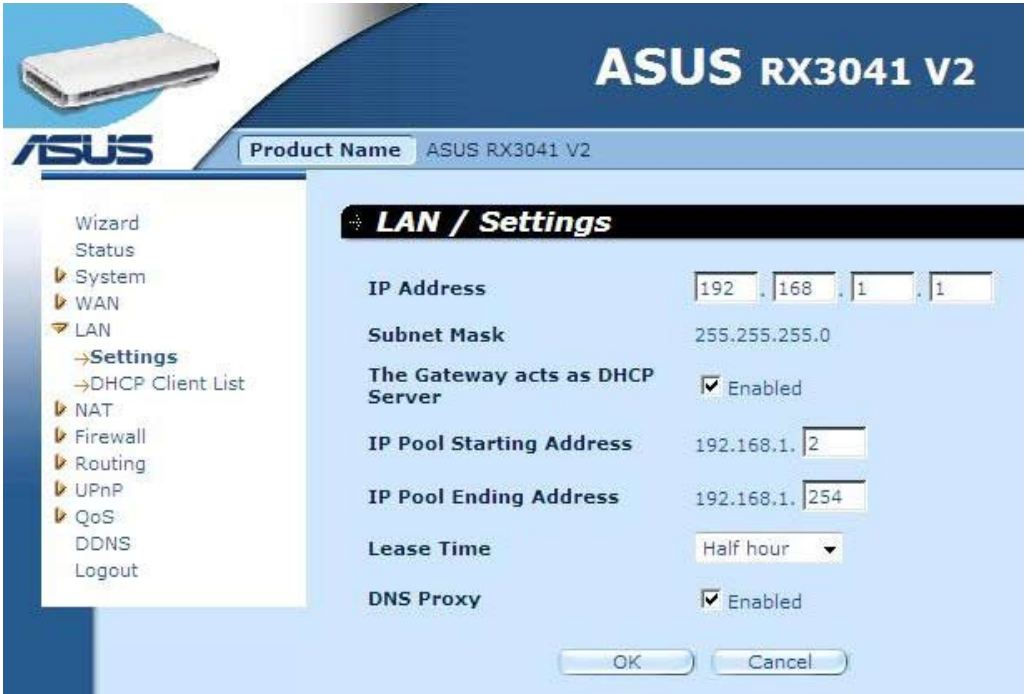

**Διεύθυνση IP:** Αυτή είναι η διεύθυνση ΙΡ της θύρας LAN του δρομολογητή (Η προεπιλεγμένη διεύθυνση ΙΡ πύλης του πελάτη του δικτύου LAN)

**Μάσκα υποδικτύου:** Ορίστε Μάσκα υποδικτύου για το δικό σας τμήμα του δικτύου LAN.

**Η πύλη λειτουργεί ως Διακομιστής DHCP:** Μπορείτε να ενεργοποιήσετε ή να απενεργοποιήσετε το διακομιστή DHCP.

**Διεύθυνση εκκίνησης δεξαμενής ΙΡ:** Εισάγετε την πρώτη διεύθυνση που έχει εκχωρηθεί από το διακομιστή DHCP.

**Διεύθυνση τερματισμού δεξαμενής ΙΡ:** Εισάγετε την τελευταία διεύθυνση που έχει εκχωρηθεί από το διακομιστή DHCP.

**Χρόνος εκμίσθωσης:** Εισάγετε τον αριθμό των ωρών που ένας πελάτης μπορεί να χρησιμοποιήσει την εκχωρημένη διεύθυνση IP.

**Διακομιστής μεσολάβησης DNS:** Για ενεργοποίηση ή απενεργοποίηση του Διακομιστή μεσολάβησης DNS.

#### **2.5.2 Πελάτης DHCP**

Η λίστα πελατών DHCP σάς επιτρέπει να βλέπετε ποιοι πελάτες είναι συνδεδεμένοι στο δρομολογητή μέσω διεύθυνσης IP, ονόματος υπολογιστή και διεύθυνσης MAC.

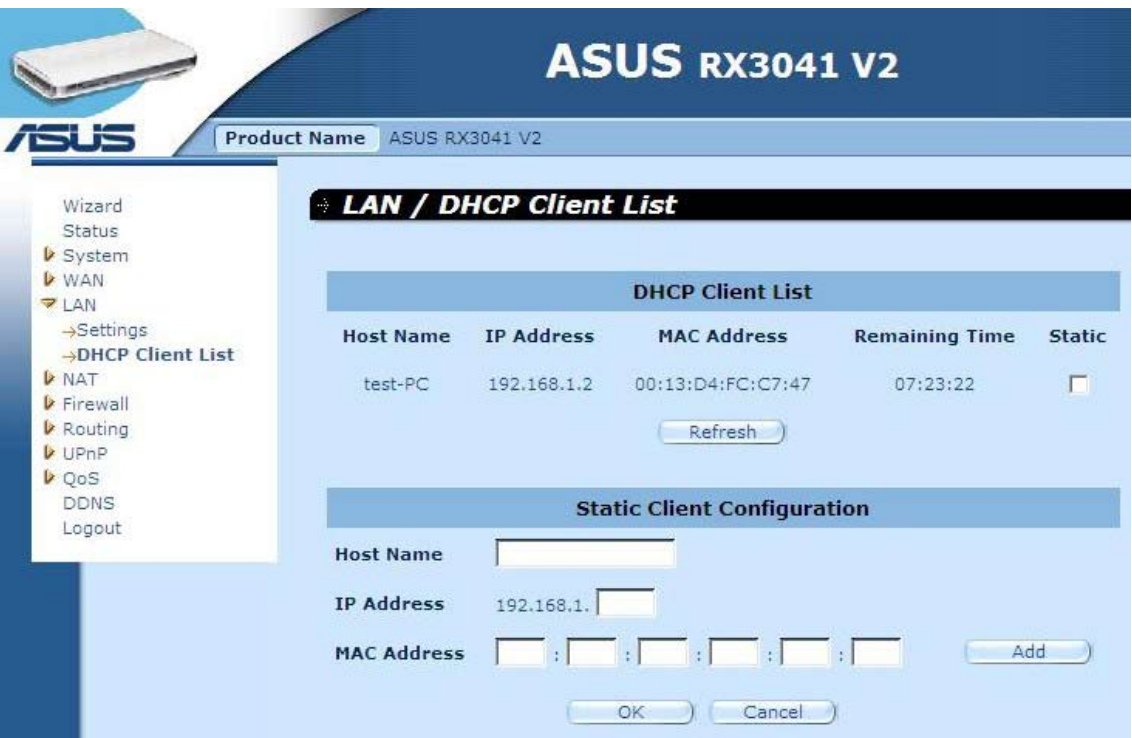

**Λίστα πελατών DHCP:** Η σελίδα αυτή προβάλει όλους τους πελάτες DHCP (Η/Υ δικτύου LAN) που είναι αυτή τη στιγμή συνδεδεμένοι στο δίκτυό σας. Προβάλει τη διεύθυνση IP και τη διεύθυνση MAC καθώς και τον υπολειπόμενο χρόνο για κάθε πελάτη του δικτύου LAN. Χρησιμοποιήστε το κουμπί Ανανέωση για να λάβετε την πιο πρόσφατα ενημερωμένη κατάσταση.

## **2.6 NAT**

## **2.6.1 Εικονικός διακομιστής**

Αν διαμορφώσετε το δρομολογητή ως εικονικό διακομιστή, οι υπηρεσίες απομακρυσμένης πρόσβασης χρηστών όπως ο Ιστός ή FTP στην τοπική σας τοποθεσία μέσω δημόσιων διευθύνσεων IP μπορούν να αναδρομολογηθούν αυτόματα σε τοπικούς διακομιστές που έχουν διαμορφωθεί με ιδιωτικές διευθύνσεις IP. Με άλλα λόγια, ανάλογα με την απαιτούμενη υπηρεσία (αριθμός θύρας TCP/UDP), ο δρομολογητής αναδρομολογεί το εξωετρικό αίτημα υπηρεσίας στον κατάλληλο διακομιστή.

#### **Παράδειγμα:**

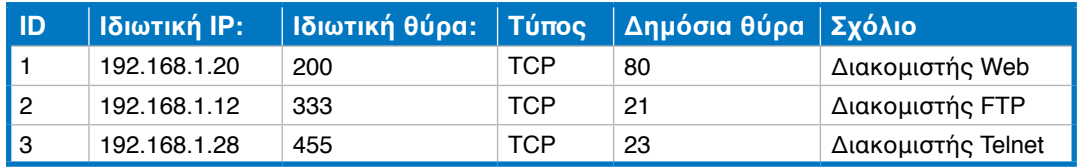

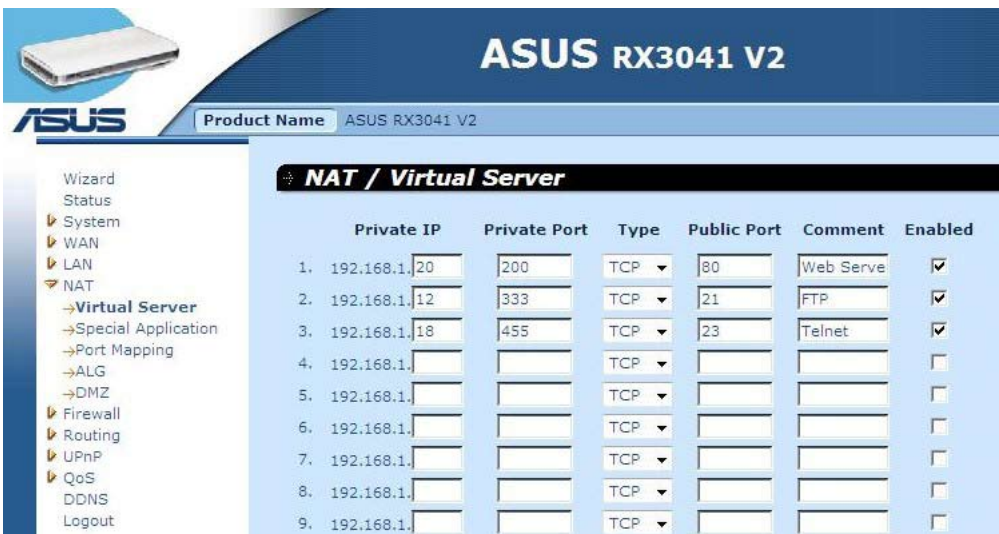

**Ιδιωτική IP:** Αυτή είναι η διεύθυνση ΙΡ του πελάτη/κεντρικού υπολογιστή του δικτύου LAN στου οποίου τον αριθμό Δημόσιας θύρας θα σταλεί το πακέτο.

**Ιδιωτική θύρα:** Είναι ο αριθμός θύρας (του παραπάνω κεντρικού υπολογιστή με Ιδιωτική IP) στην οποία ο αριθμός Δημόσιας θύρας παρακάτω θα αλλάξει όταν το πακέτο εισέρχεται στο δικό σας δίκτυο LAN (στην ΙΡ του Διακομιστή/Πελάτη του LAN)

**Τύπος:** Επιλέξτε τον τύπο πρωτοκόλλου του αριθμού θύρας (TCP, UDP ή και τα δύο). Αν δεν είστε σίγουρος, αφήστε το στο προεπιλεγμένο πρωτόκολλο TCP.

**Δημόσια θύρα:** Εισάγετε τον αριθμό θύρας της υπηρεσίας (υπηρεσία/εφαρμογή Internet) που θα αναδρομολογηθεί στην παραπάνω Ιδιωτική διεύθυνση ΙΡ κεντρικού υπολογιστή στο δικό σας δίκτυο LAN.

**Σχόλιο:** Η περιγραφή αυτής της ρύθμισης.

**Ενεργοποιημένο:** Ενεργοποίηση της λειτουργίας Εικονικού διακομιστή.

## **2.6.2 Ειδική εφαρμογή**

Μερικές εφαρμογές απαιτούν πολλαπλές συνδέσεις, όπως τα παιχνίδια μέσω Internet, η βιντεοδιάσκεψη, η τηλεφωνία μέσω Internet κ.α. Οι εφαρμογές αυτές δεν λειτουργούν όταν είναι ενεργοποιημένη η λειτουργία Network Address Translation (NAT - Μετάφραση Διεύθυνσης Δικτύου). Αν χρειάζεται να εκτελείτε εφαρμογές που απαιτούν πολλαπλές συνδέσεις, προσδιορίστε τη θύρα που σχετίζεται με την εφαρμογή στο πεδίο θύρας εξόδου "Trigger Port (Ενεργοποίησης Θύρας)", επιλέξτε τον τύπο πρωτοκόλλου ως TCP ή UDP και εισάγετε την εισερχόμενη θύρα των δημόσιων θυρών που σχετίζεται με τη θύρα ενεργοποίησης για να τις ανοίξετε για εισερχόμενη κυκλοφορία.

#### **Παράδειγμα:**

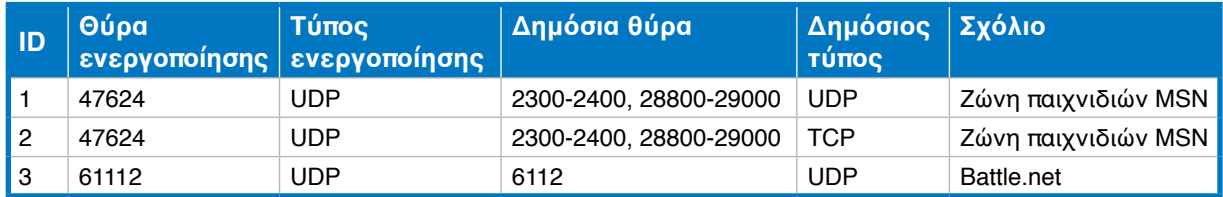

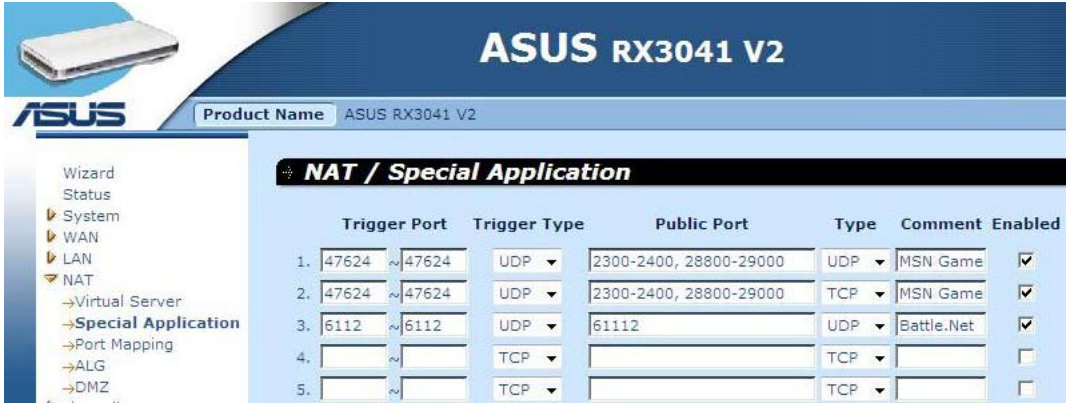

**Θύρα ενεργοποίησης:** Αυτό είναι το εύρος αριθμού εξερχόμενων θυρών (Εξαγωγή) για αυτή τη συγκεκριμένη εφαρμογή.

**Τύπος ενεργοποίησης:** Επιλογή του τύπου του πρωτοκόλλου εξερχόμενης θύρας, μπορεί να είναι "TCP", "UDP" ή "Both (Και τα δύο)".

**Δημόσια θύρα:** Εισάγετε την Εισερχόμενη (Εισαγωγή) θύρα ή το εύρος θυρών για αυτόν τον τύπο εφαρμογής (π.χ. 2300-2400, 47624)

**Δημόσιος τύπος:** Επιλέξτε τον τύπο πρωτοκόλλου της θύρας Εισαγωγής: "TCP", "UDP" ή "Both (Και τα δύο)".

**Σχόλιο:** Η περιγραφή αυτής της ρύθμισης.

**Ενεργοποίηση:** Ενεργοποίηση της λειτουργίας Ειδικής εφαρμογής.

#### **2.6.3 Αντιστοίχιση θυρών**

Η λειτουργία αυτή επιτρέπει την κοινή χρήση μιας ή περισσοτέρων δημοσίων διευθύνσεων ΙΡ από πολλαπλούς εσωτερικούς χρήστες. Εισάγετε τη Δημόσια διεύθυνση IP την οποία θέλετε να μοιραστείτε στο πεδίο Global IP (Καθολική ΙΡ). Εισάγετε ένα εύρος εσωτερικών ΙΡ που θα κάνουν κοινή χρήση της καθολικής ΙΡ.

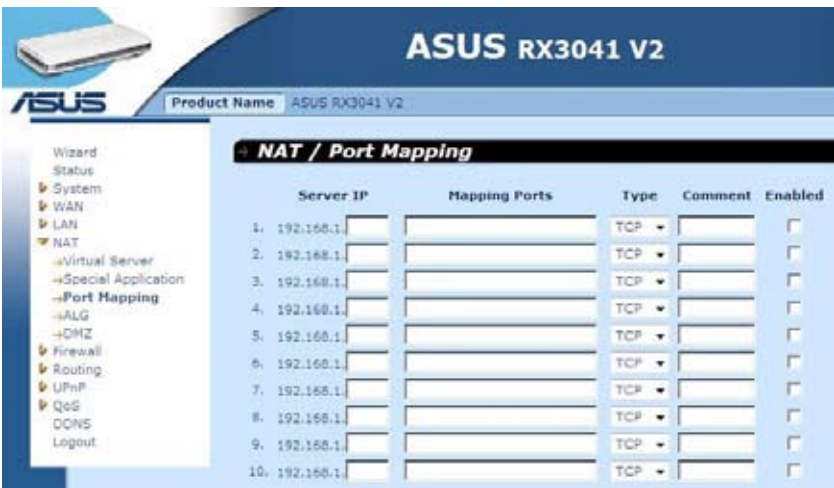

**ΙΡ Διακομιστή:** Εισάγετε τη διεύθυνση ΙΡ του διακομιστή NAT.

**Αντιστοίχιση θυρών:** Εισάγετε τον αριθμό θύρας στον οποίο αντιστοιχίζεται ο διακομιστής NAT.

**Τύπος:** Επιλέξτε τον τύπο του πρωτοκόλλου της θύρας Εισαγωγής: "TCP", "UDP" ή "Both (Και τα δύο)".

**Σχόλιο:** Η περιγραφή αυτής της ρύθμισης.

**Ενεργοποιημένο:** Ενεργοποίηση της λειτουργίας Αντιστοίχισης θύρας.

#### **2.6.4 ALG**

Το παράθυρο ALG (Application Layer Gateway - Πύλη Επιπέδου Εφαρμογής) επιτρέπει στους χρήστες να διαμορφώνουν τις ρυθμίσεις ALG για το δρομολογητή.

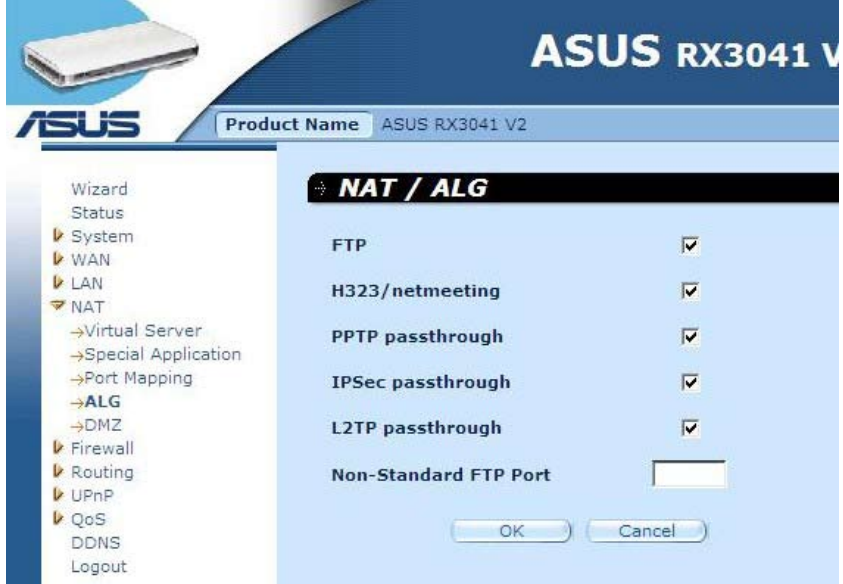

**ALG (Πύλη Επιπέδου Εφαρμογής):** Μπορείτε να επιλέξετε να ενεργοποιήσετε το ALG και μετά από αυτό ο δρομολογητής θα επιτρέπει σε αυτήν την εφαρμογή να περνά σωστά μέσω της πύλης NAT.

#### **2.6.5 DMZ**

Αν έχετε έναν Η/Υ πελάτη που δεν μπορεί να εκτελέσει σωστά μια εφαρμογή διαδικτύου πίσω από το τείχος προστασίας ΝΑΤ ή μετά τη διαμόρφωση της λειτουργίας Ειδικών Εφαρμογών, τότε μπορείτε να παρέχετε στον πελάτη ανεμπόδιστη αμφίδρομη πρόσβαση στο Διαδίκτυο. Εισάγετε τη διεύθυνση IP κεντρικού υπολογιστή DMZ σε αυτήν την οθόνη. Η προσθήκη ενός πελάτη στο DMZ (Demilitarized Zone - Ζώνη αποστρατικοποίησης), ενδέχεται να εκθέσει το τοπικό σας δίκτυο σε μια σειρά κινδύνων ασφαλείας, επομένως μπορείτε να το χρησιμοποιήσετε μόνο ως τελευταία επιλογή.

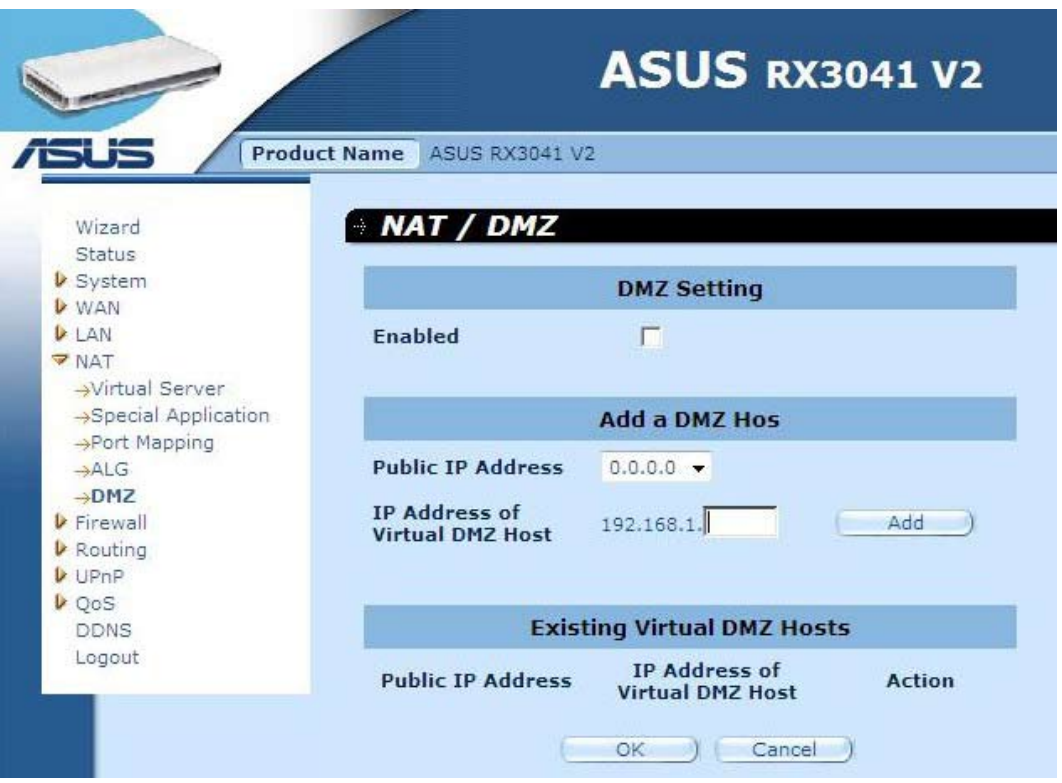

**DMZ (Αποστρατιωτικοποιημένη ζώνη):** Ενεργοποίηση/Απενεργοποίηση DMZ.

**Δημόσια διεύθυνση IP:** Η διεύθυνση IP της θύρας WAN ή οποιασδήποτε άλλης Δημόσιας διεύθυνσης IP που παρέχεται από τον ISP σας.

**Διεύθυνση ΙΡ του εικονικού κεντρικού υπολογιστή DMZ:** Εισάγετε τη διεύθυνση ΙΡ του κεντρικού υπολογιστή DMZ.

## **2.7 Τείχος προστασίας**

#### **2.7.1 Επιλογή**

Ο δρομολογητής παρέχει εκτεταμμένη προστασία μέσω τείχους προστασίας απαγορεύοντας συνδέσεις για μείωση του κινδύνου εισβολών και για να υπάρχει άμυνα έναντι μιας ευρείας σειράς κοινών επιθέσεων από 'hacker'. Ωστόσο, για εφαρμογές που απαιτούν ανεμπόδιστη πρόσβαση στο Διαδίκτυο, μπορείτε να διαμορφώσετε ένα συγκεκριμένο πελάτη/διακομιστή ως αποστρατιωτικοποιημένη ζώνη (DMZ).

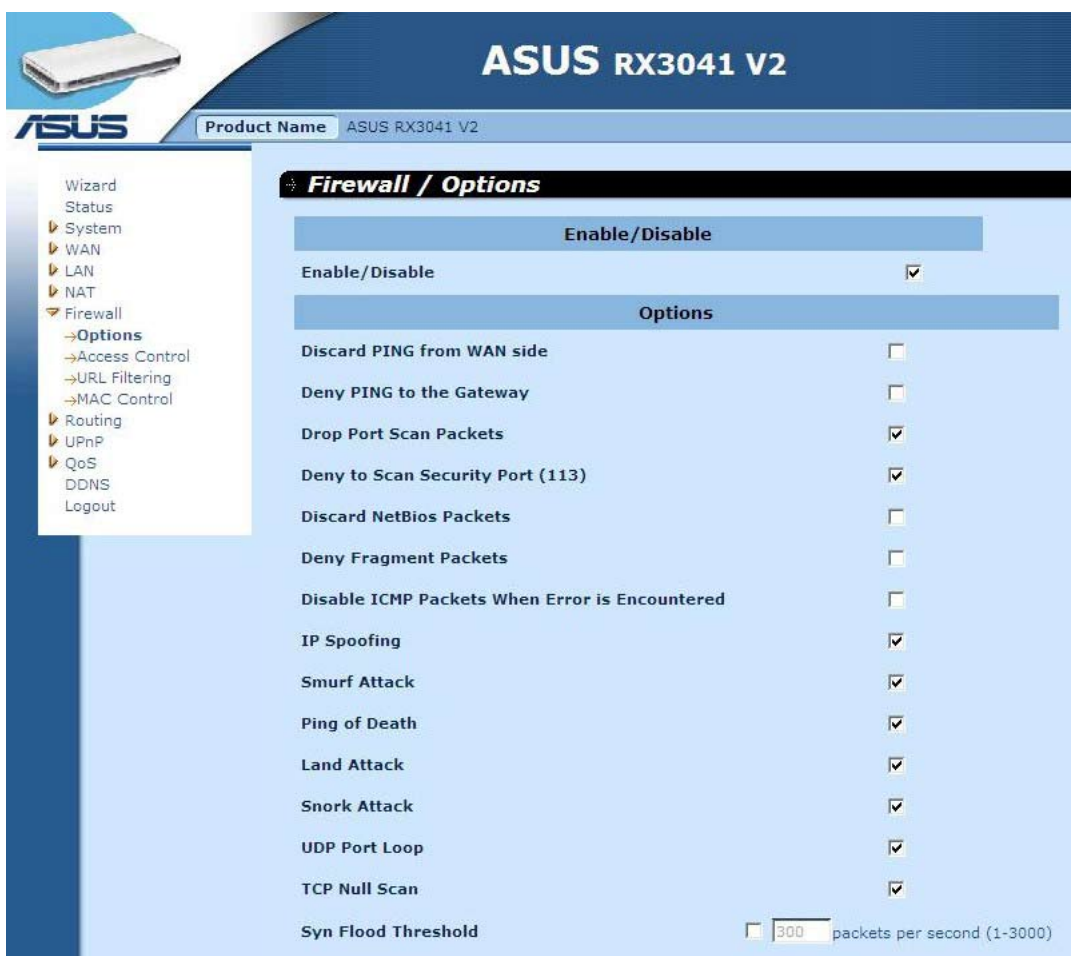

**Επιλογές τείχους προστασίας:** Επιλέξτε τις λειτουργίες που υποστηρίζει το τείχος προστασίας. Οι επιλογές περιλαμβάνουν τις Enable Hacker Attack Protect (Ενεργοποίηση προστασίας από επίθεσης χάκερ), Discard PING from WAN side (Απόρριψη PING από την πλευρά του WAN), Deny PING to the Gateway (Απαγόρευση PING στην Πύλη), Drop Port Scan Packets (Απόρριψη πακέτων σάρωσης θύρας), Allow to Scan Security Port (113) [Να επιτρέπεται η σάρωση θύρας ασφάλειας (113)], Discard NetBios Packets (Απόρριψη των πακέτων NetBios), Acceept Fragment Packets (Αποδοχή κατακερματισμένων πακέτων), και Send IMCP packets when error is encountered (Αποστολή πακέτων IMCP όταν υπάρχει σφάλμα).

#### **2.7.2 Έλεγχος πρόσβασης**

Μπορείτε να φιλτράρετε την πρόσβαση στο Διαδίκτυο σε τοπικούς πελάτες με βάση τις διευθύνσεις ΙΡ, τη θύρα, τους τύπους εφαρμογών, (π.χ. θύρα HTTP) και την ώρα της ημέρας.

Π.χ., η οθόνη αυτή εμφανίζει ότι οι πελάτες στο εύρος διευθύνσεων 192.168.1.50-99 απαγορεύεται σε μόνιμη βάση να χρησιμοποιούν FTP (Θύρα 21), ενώ οι πελάτες στο εύρος διευθύνσεων 192.168.1.110-119 απαγορεύεται να χρησιμοποιούν το Διαδίκτυο από Δευτέρα έως Παρασκευή.

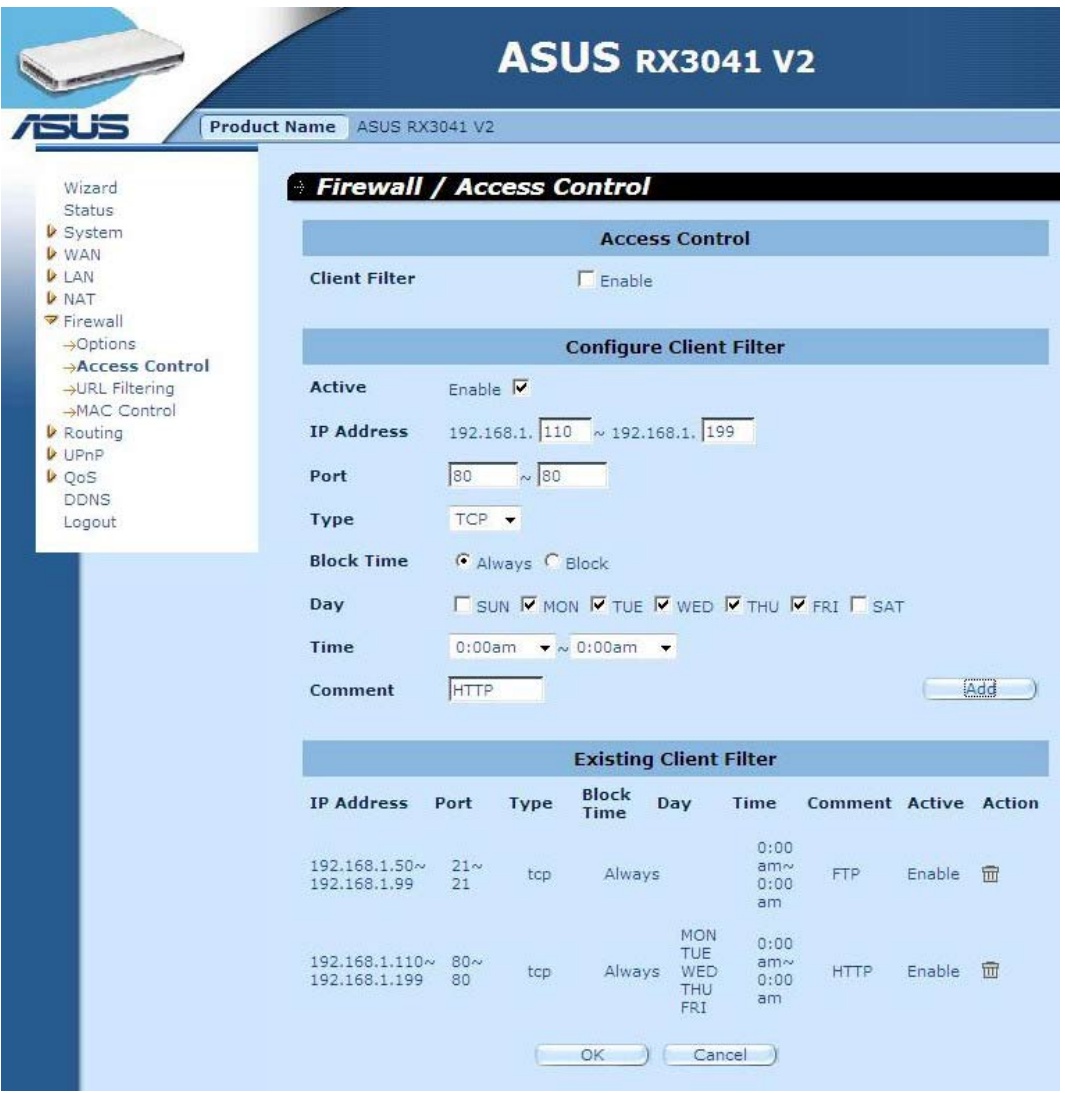

#### **2.7.3 Φιλτράρισμα URL**

Για να διαμορφώσετε τη λειτουργία URL Filtering (Φιλτράρισμα URL), καθορίστε τις τοποθεσίες web (www.somesite.com) ή/και τις διευθύνσεις URL που περιέχουν τη λέξη κλειδί που θέλετε να φιλτράρετε στο δίκτυό σας.

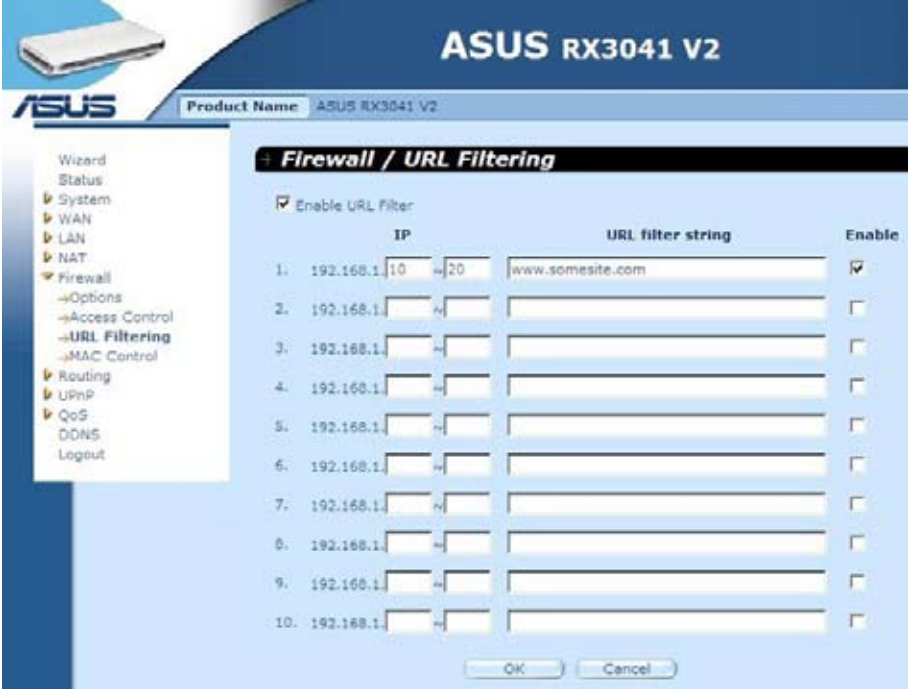

#### **2.7.4 Έλεγχος MAC**

Το παράθυρο MAC Control (Έλεγχος MAC) επιτρέπει στο χρήστη να μπλοκάρει την πρόσβαση συγκεκριμένων Η/Υ πελατών στο Διαδίκτυο με βάση τη διεύθυνση MAC.

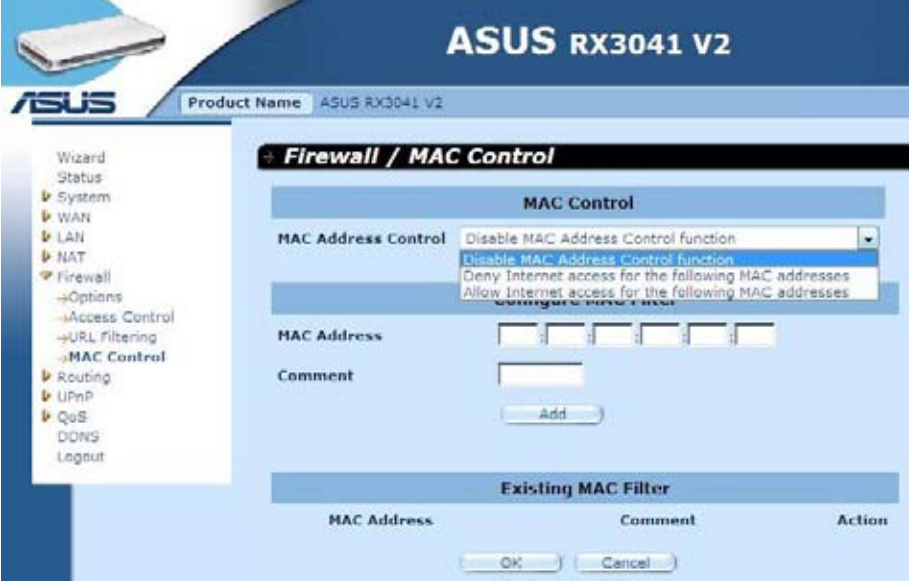

**Έλεγχος διεύθυνσης MAC:** Η λειτουργία αυτή επιτρέπει στο χρήστη να καθορίσει αν θα φιλτράρει ή αν θα αποδεχτεί την ακόλουθη διεύθυνση MAC που προσπαθεί να συνδεθεί στο διαδίκτυο.

**Διαμόρφωση φίλτρου MAC:** Εισάγετε τη διεύθυνση MAC για φιλτράρισμα ή αποδοχή.

## **2.8 Δρομολόγηση**

## **2.8.1 Πίνακας δρομολόγησης**

Το παράθυρο Routing Table (Πίνακας δρομολόγησης) εμφανίζει τις τρέχουσες πληροφορίες δρομολόγησης του συστήματος.

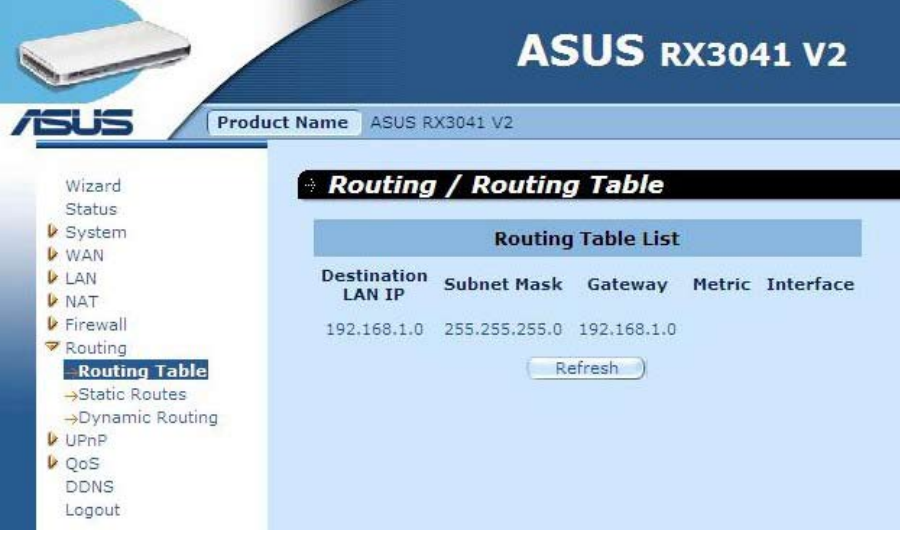

## **2.8.2 Στατικές διαδρομές**

Μια στατική διαδρομή είναι μια προκαθορισμένη διαδρομή την οποία πρέπει να διανύσουν οι δικτυακές πληροφορίες για να φτάσουν σε έναν συγκεκριμένο κεντρικό υπολογιστή ή δίκτυο.

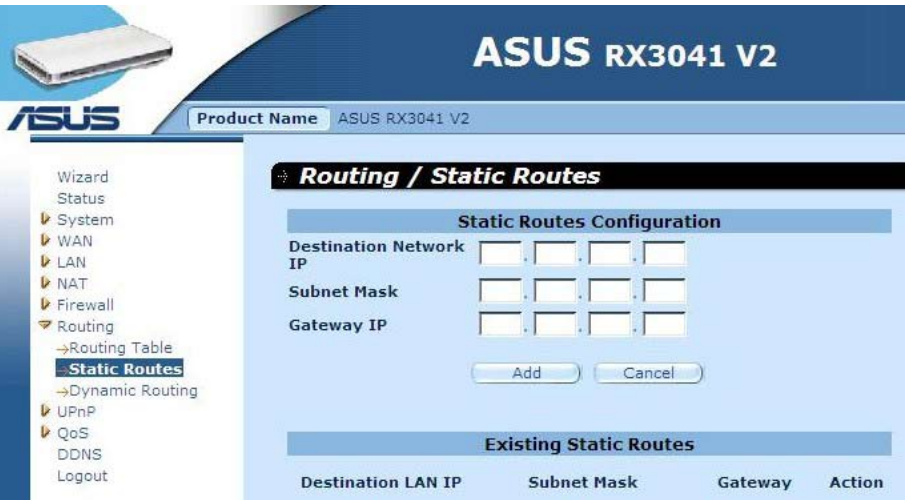

**ΙΡ δικτύου LAN προορισμού:** Η δικτυακή διεύθυνση του δικτύου προορισμού.

**Μάσκα υποδικτύου:** Η μάσκα υποδικτύου του δικτύου προορισμού.

**Πύλη:** Η επόμενη πύλη στη διαδρομή προς το δίκτυο προορισμού. Αυτή είναι η διεύθυνση ΙΡ του γειτονικού δρομολογητή με τον οποίο πρέπει αυτός ο δρομολογητής να επικοινωνήσει στη διαδρομή για το δίκτυο προορισμού.

#### **2.8.3 Δυναμική δρομολόγηση**

Η Δυναμική δρομολόγηση μπορεί να χρησιμοποιηθεί για να αποκρύψει διαδρομές που έχουν μάθει τα πρωτόκολλα δρομολόγησης, επιτρέποντας έτσι την αυτοματοποίηση της συντήρησης της στατικής δρομολόγησης. Ο δρομολογητής, χρησιμοποιώντας το RIP (Routing Information Protocol - Πρωτόκολλο Πληροφοριών Δρομολόγησης), προσδιορίζει τη διαδρομή του δικτυακού πακέτου με βάση το μικρότερο σκέλος διαδρομής μεταξύ της πηγής και του προορισμού. Σε αυτήν την περίπτωση, μπορείτε να προσαρμόσετε αυτόματα τις φυσικές αλλαγές στη διάταξη του δικτύου.

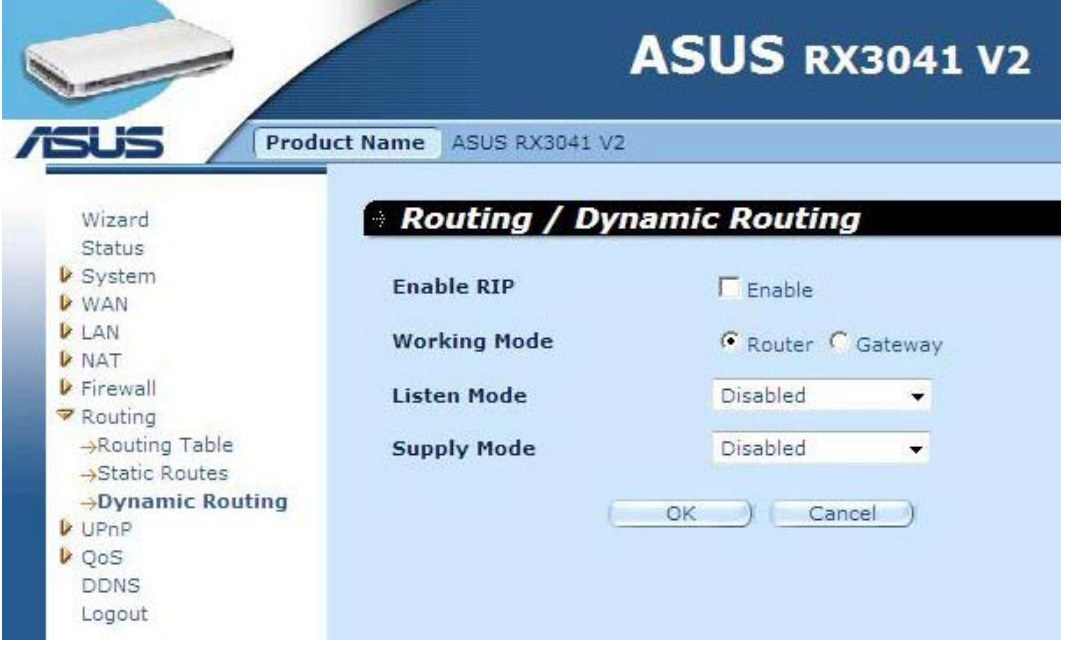

**Λειτουργική κατάσταση:** Επιλέξτε το δρομολογητή που ενεργεί ως δρομολογητής ή πύλη.

**Ακουστική κατάσταση:** Ενεργοποιήστε αυτή τη λειτουργία για να επιτρέψετε στο διακομιστή RIP να λαμβάνει πληροφορίες δρομολόγησης και να ενημερώνει τις πληροφορίες δρομολόγησης.

**Κατάσταση παροχής:** Ενεργοποιήστε αυτή τη λειτουργία για να επιτρέψετε στο διακομιστή RIP να στέλνει πληροφορίες δρομολόγησης και να ενημερώνει τις πληροφορίες δρομολόγησης.

## **2.9 UPnP**

#### **2.9.1 Ρυθμίσεις**

UPnP (Universal Plug and Play - Καθολική Σύνδεση και Άμεση Λειτουργία) επιτρέπει την αυτόματη ανακάλυψη και διαμόρφωση της συσκευής που συνδέθηκε στο δίκτυο LAN. Το UPnP υποστηρίζεται από τα Windows ME, XP, ή ανώτερο. Παρέχει συμβατότητα με το δικτυακό εξοπλισμό, το λογισμικό και περιφερειακά άνω των 400 κατασκευαστών που συνεργάζονται στο φόρουμ του Plug And Play.

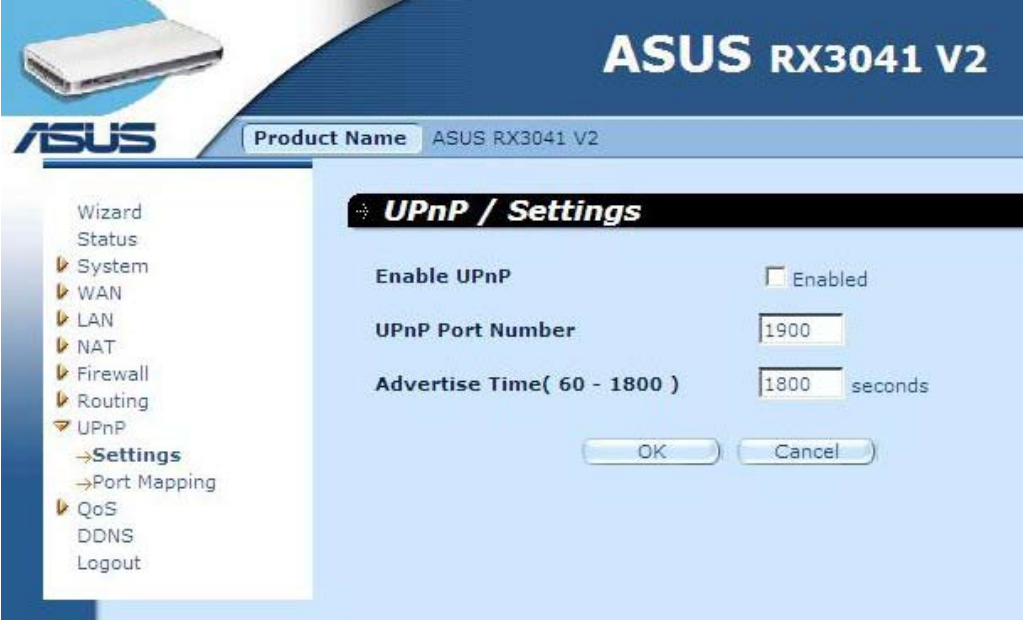

**Ρυθμίσεις UPnP:** Εδώ μπορείτε να Ενεργοποιήσετε ή Απενεργοποιήσετε τη λειτουργία UPnP.

#### **2.9.2 Αντιστοίχιση θυρών**

Το παράθυρο Port Mappings (Αντιστοίχιση θυρών) εμφανίζει τις πληροφορίες αντιστοίχισης για όλες τις θύρες UPnP.

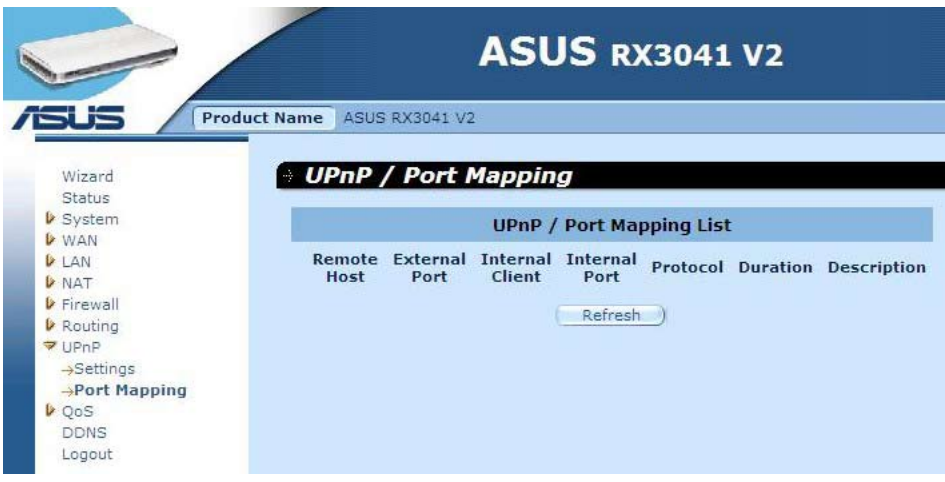

## **2.10 QoS**

QoS (Quality of Service) (Ποιότητα Υπηρεσίας). Η επιλογή αυτή θα παρέχει καλύτερη εξυπηρέτηση για την κυκλοφορία στο επιλεγμένο δίκτυο πάνω από διάφορες τεχνολογίες. Η χρήση της διαχείρισης μέσω QoS για να εγγυηθεί ότι όλες οι εφαρμογές λαμβάνουν το αναγκαίο επίπεδο εξυπηρέτησης και επαρκές εύρος ζώνης για να ικανοποιήσουν τα κριτήρια απόδοσης είναι πραγματικά σημαντική για το σύγχρονο επιχειρησιακό δίκτυο με μόντεμ.

#### **2.10.1 Βάση θύρας**

Η λειτουργία Port Base (Βάση θύρας) είναι η λύση για τη διαχείριση και αποφυγή της συμφόρησης εκεί όπου το δίκτυο έχει περιορισμένο εύρος ζώνης. Η κυκλοφορία στο δίκτυο μπορεί να ορίσει μέγιστα όρια ταχύτητας ανά θύρα. Μπορείτε να ελέγξετε το εύρος ζώνης ανάλογα με το ποια από τις φυσικές θύρες LAN και θύρα WAN του υπολογιστή ή της συσκευής είναι συνδεδεμένη/ες.

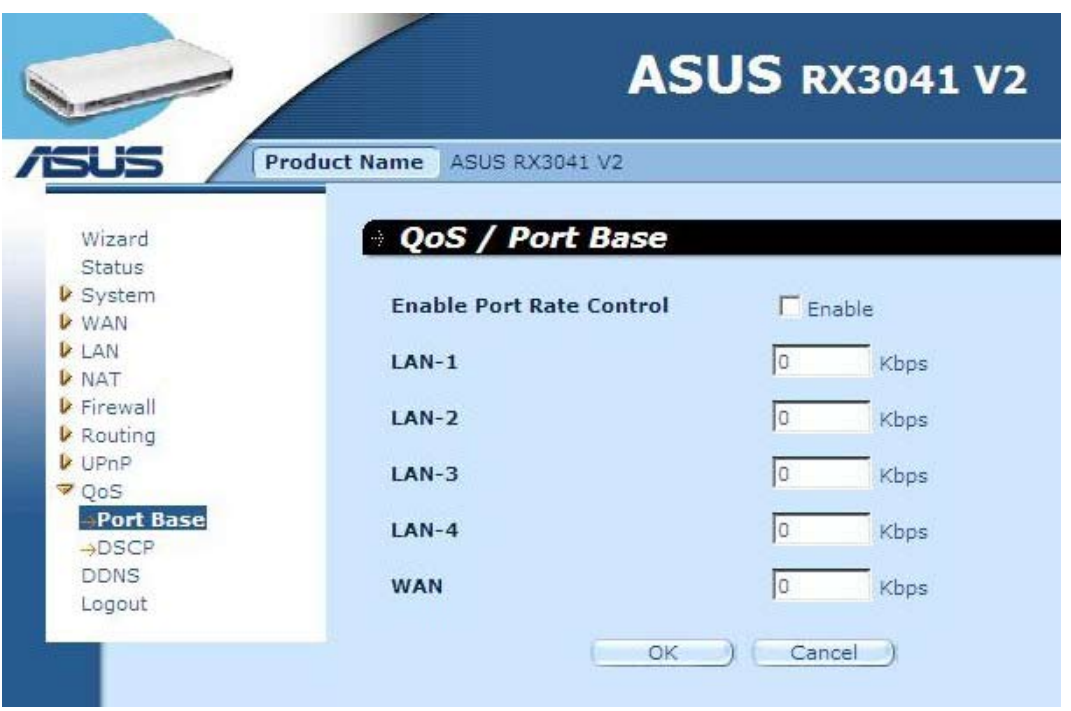

**Ενεργοποίηση ελέγχου ταχύτητας θύρας:** Επιλέξτε για να ενεργοποιήσετε τη λειτουργία Βάση θύρας.

**LAN-1 ~4 / WAN:** Πληκτρολογήστε την τιμή της ταχύτητας από 1 ~ 100000 (Προεπιλεγμένη τιμή είναι το 0). Η λειτουργία Βάση θύρας του QoS σας επιτρέπει να εκχωρήσετε Υψηλή ή Χαμηλή προτεραιότητα κυκλοφορίας (δεδομένων) σε θύρες LAN και WAN. Μπορείτε να ενεργοποιήσετε τον έλεγχο της ταχύτητας Θύρας και να ορίσετε ένα όριο ταχύτητας εισόδου της κυκλοφορίας εύρους ζώνης Tx/Rx.

#### **2.10.2 DSCP**

Το DSCP (Differentiated Services Code Point - Σημείο Κωδικοποίησης Διαφοροποιημένων Υπηρεσιών) σημαίνει την κυκλοφοριακή ταξινόμηση με βάση την ιεράρχηση ΙΡ του πακέτου. (Για τη διαχείριση και αποφυγή της κυκλοφοριακής συμφόρησης ορίζοντας κανόνες προτεραιότητας στην εισαγωγή και εξαγωγή για κάθε συσκευή στο Δρομολογητή). Οι κανόνες αυτοί καθορίζουν την προτεραιότητα που θα λαμβάνουν τα πακέτα κατά τη διαδρομή τους στη συσκευή. Μπορείτε να ορίσετε μια τιμή βαρύτητας της ουράς που θα ταξινομήσει τη χρήση της κυκλοφορίας και να αποφασίσετε ποια τιμή DSCP θα χρησιμοποιήσει την αντίστοιχη ουρά.

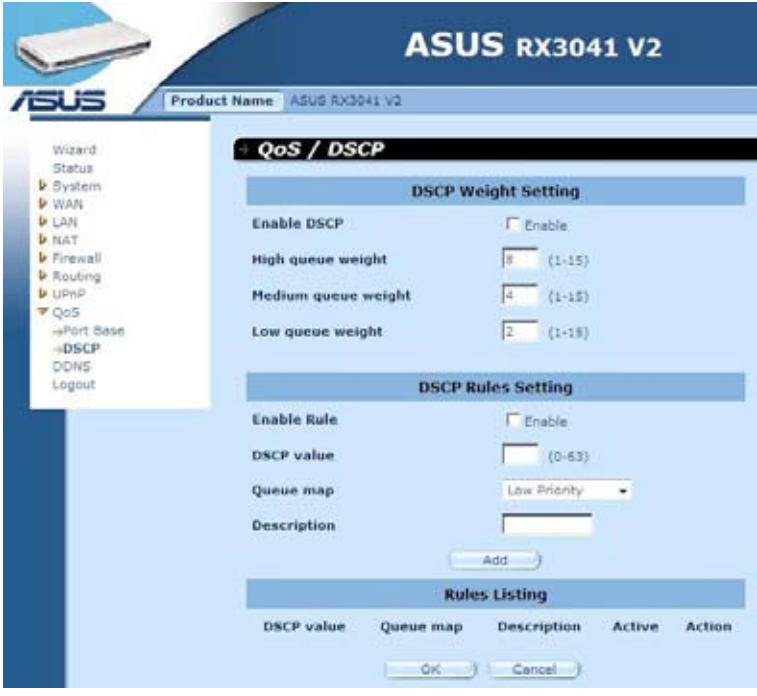

Αφού επιλέξετε την Ενεργοποίηση DSCP, θα ανακαλύψετε και άλλες ρυθμίσεις.

**Υψηλή βαρύτητα ουράς:** Ορίστε την τιμή βαρύτητας για την υψηλότερη προτεραιότητα.

**Μεσαία βαρύτητα ουράς:** Ορίστε την τιμή βαρύτητας για τη μεσαία προτεραιότητα.

**Χαμηλή βαρύτητα ουράς:** Ορίστε την τιμή βαρύτητας για τη χαμηλή προτεραιότητα. Για την Υψηλή σειρά, τη Μεσαία σειρά και τις Χαμηλές σειρές, ο ορισμός διαφορετικής βαρύτητας για αυτές πρόκειται να εκχωρήσει διαφορετικές ταχύτητες σε αυτές τις προτεραιότητες.

Οι προεπιλεγμένες τιμές είναι: **High queue (Υψηλή ουρά): Medium queue (Μεσαία ουρά): Low queue (Χαμηλή ουρά) = 8 : 4 : 2**

Αυτό σημαίνει ότι η ταχύτητα της Υψηλής ουράς πρέπει να είναι διπλάσια από αυτήν της Μεσαίας ουράς και τετραπλάσια από αυτήν της Χαμηλής ουράς. Μπορείτε να αλλάξετε τη βαρύτητα ανάλογα με τις ανάγκες σας. Φυσικά, δεν πρέπει να εκχωρήσετε τη μέγιστη τιμή βαρύτητας για χαμηλές προτεραιότητες. Τότε η είσοδος είναι λανθασμένη και θα εμφανιστεί μήνυμα λάθους.

**Ενεργοποίηση κανόνα:** Επιλέξτε για να ενεργοποιήσετε τον κανόνα και αντίστροφα.

**Τιμή DSCP:** Ορίστε το DSCP για αυτόν τον κανόνα. Το εύρος αυτού του αριθμού είναι από 0 έως 63.

**Αντιστοίχιση ουράς:** Αντιστοιχίζει μια Υψηλή, Μεσαία ή Χαμηλή ουρά σε αυτήν την τιμή DSCP.

**Περιγραφή:** Πεδίο κειμένου για εισαγωγή του ονόματος ή σημειώσεων για αυτόν τον κανόνα.

**Παράθεση κανόνων:** Μετά την προσθήκη κανόνων, θα παρατίθενται σε αυτόν τον πίνακα.

#### **2.11 DDNS**

Το DDNS (Dynamic DNS - Δυναμικό DNS) σάς παρέχει στο Διαδίκτυο μια μέθοδο για πρόσδεση ενός ονόματος τομέα σε έναν υπολογιστή ή διακομιστή. Το DDNS επιτρέπει στο όνομα τομέα σας να ακολουθεί αυτόματα τη διεύθυνση σας IP αλλάζοντας τις εγγραφές σας DNS όταν αλλάζει η διεύθυνση σας IP.

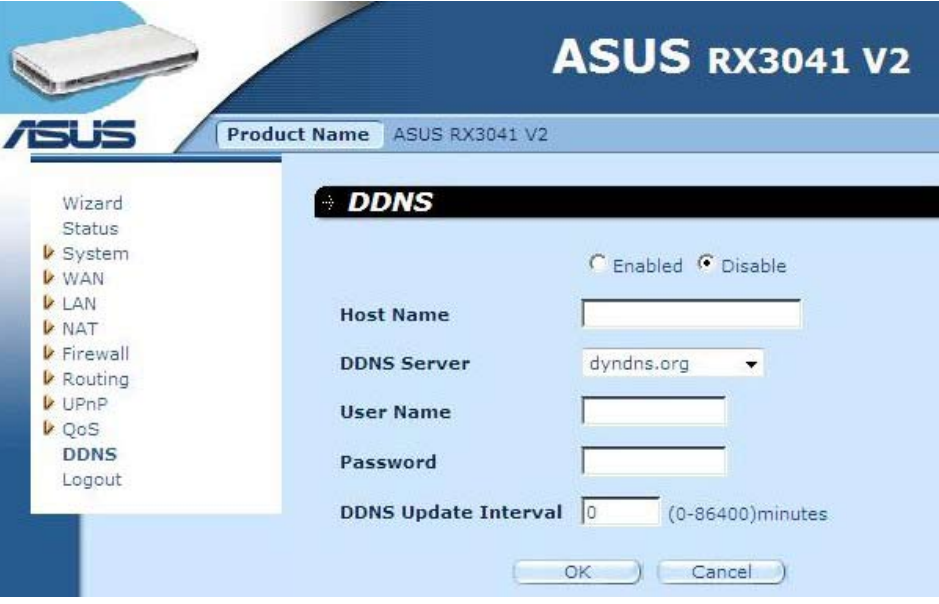

**DDNS:** Ενεργοποίηση/Απενεργοποίηση της λειτουργίας DDNS αυτού του δρομολογητή.

## **2.12 Πληροφορίες βοήθειας**

Οι πληροφορίες βοήθειας εμφανίζονται στη δεξιά πλευρά σε ορισμένες οθόνες. Στις πληροφορίες βοήθειας περιγράφονται όλες οι λειτουργίες του δρομολογητή και παρατίθενται μερικοί τεχνικοί όροι.

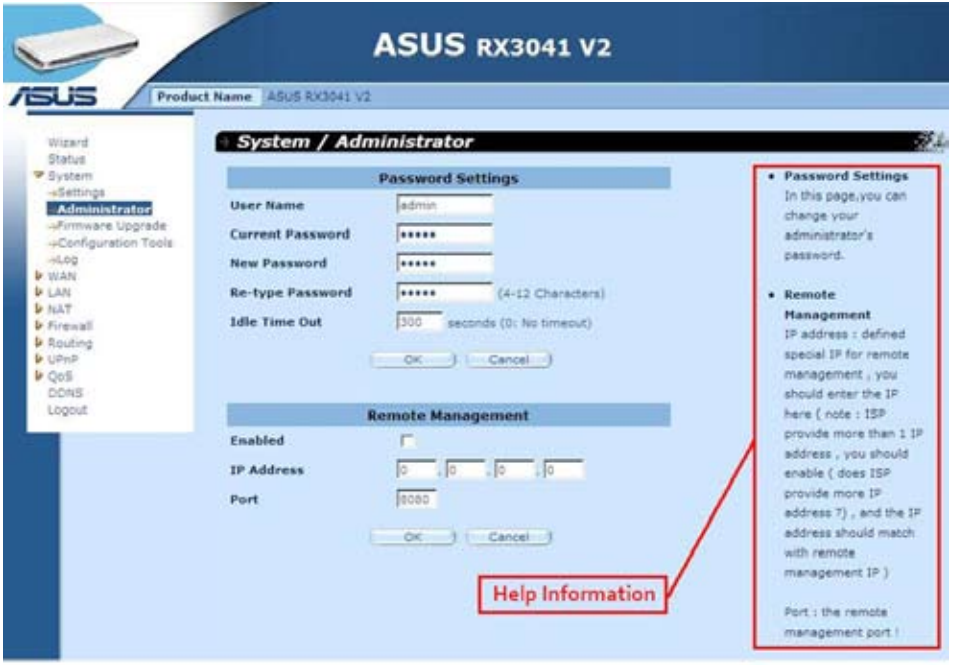

## **2.13 Αποσύνδεση**

Κάντε κλικ στο **Logout (Αποσύνδεση)** στη γραμμή εργασιών για να αρχικοποιήσετε τη διαδικασία αποσύνδεσης του δρομολογητή.

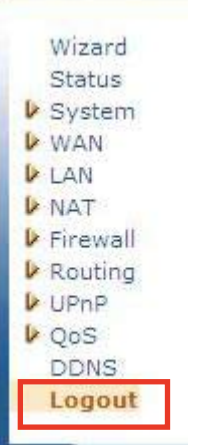

Κάντε κλικ στο **OK** για έξοδο από το βοηθητικό πρόγραμμα του δρομολογητή.

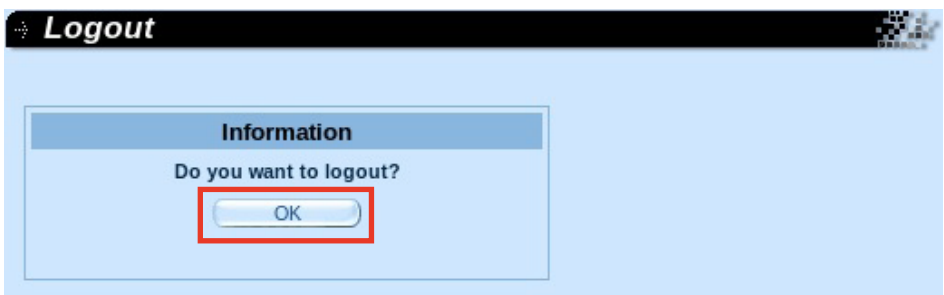